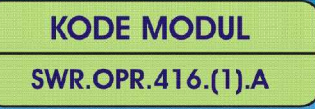

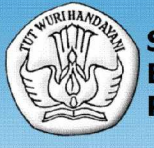

**SEKOLAH MENENGAH KEJURUAN** BIDANG KEAHLIAN TEKNOLOGI INFORMASI DAN KOMUNIKASI PROGRAM KEAHLIAN MULTIMEDIA

# **MENGOPERASIKAN SOFWARE MULTIMEDIA**

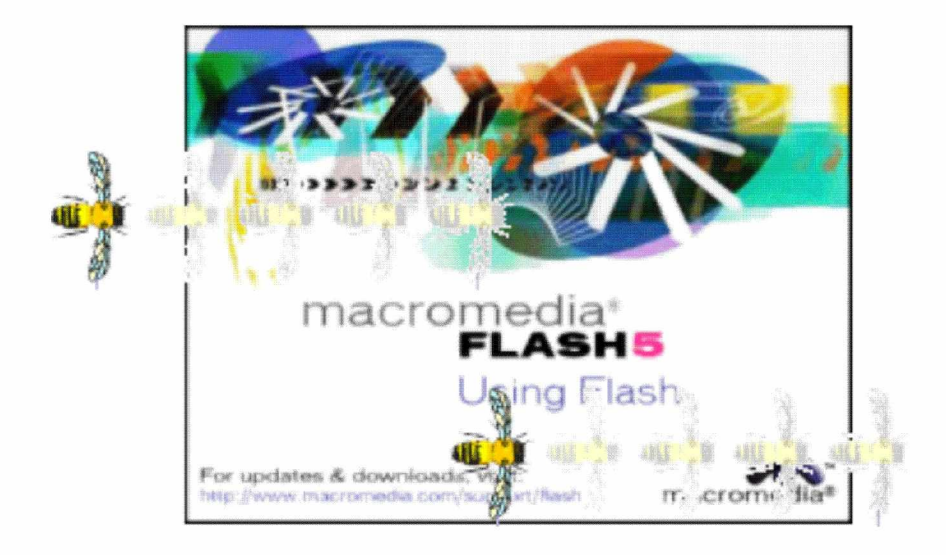

**BAGIAN PROYEK PENGEMBANGAN KURIKULUM** DIREKTORAT PENDIDIKAN MENENGAH KEJURUAN DIREKTORAT JENDERAL PENDIDIKAN DASAR DAN MENENGAH DEPARTEMEN PENDIDIKAN NASIONAL 2004

KODE MODUL

SWR.OPR.416.(1).A

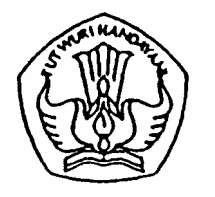

**SEKOLAH MENENGAH KEJURUAN BIDANG KEAHLIAN TEKNOLOGI INFORMASI DAN KOMUNIKASI PROGRAM KEAHLIAN MULTIMEDIA**

# **Mengoperasikan Software Multimedia**

**MACROMEDIA FLASH** 

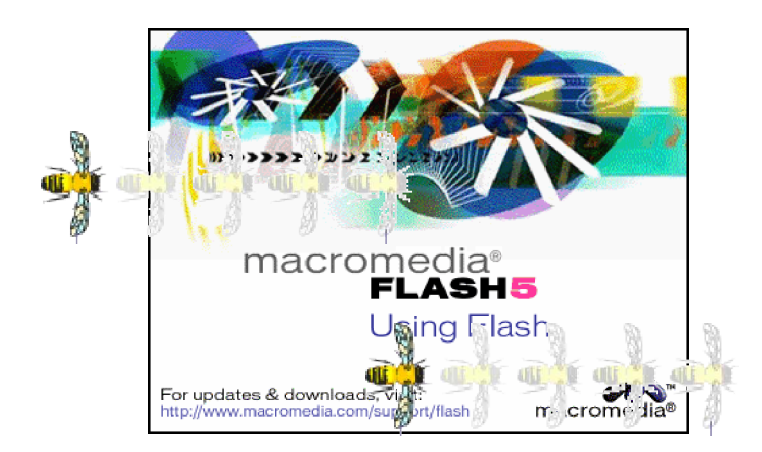

PENYUSUN TIM FAKULTAS TEKNIK UNIVERSITAS NEGERI YOGYAKARTA

**BAGIAN PROYEK PENGEMBANGAN KURIKULUM DIREKTORAT PENDIDIKAN MENENGAH KEJURUAN DIREKTORAT JENDERAL PENDIDIKAN DASAR DAN MENENGAH DEPARTEMEN PENDIDIKAN NASIONAL 2004**

## **KATA PENGANTAR**

Modul dengan judul "Mengoperasikan Software Multimedia" merupakan bahan ajar yang digunakan sebagai panduan praktikum peserta diklat Sekolah Menengah Kejuruan (SMK) untuk membentuk salah satu bagian dari kompetensi bidang keahlian Multimedia pada Program Studi Teknologi Informasi dan Komunikasi.

Modul ini menguraikan tentang cara mengoperasikan software multimedia dengan menggunakan bantuan program (software) Flash 5 dijalankan dengan menggunakan system operasi Windows yang sudah dikenal secara luas oleh pengguna komputer.

Modul ini terkait dengan modul lain sehingga peserta harus menguasai kompetensi sebelumnya: HDW.OPR.107.(1).A Mengoperasikan Periferal Multimedia, DTA.OPR.102.(2).B Melakukan Entry Data [Multimedia] dengan menggunakan Image Scanner (Level 2).

Sedangkan pengetahuan yang dibutuhkan: Pengoperasian Komputer, Pengoperasian Sistem Operasi sesuai dengan Instruction Manual, Objek gambar dan karakteristiknya, serta komposisi gambar dan warna, Freehand drawing.

Oleh karena itu, sebelum menggunakan modul ini peserta diklat diwajibkan telah mengambil modul tersebut. serta pengetahuan dasar tentang pengoperasian komputer

> Yogyakarta, Nopember 2004 Penyusun

Tim Fakultas Teknik Universitas Negeri Yogyakarta

# DAFTAR ISI MODUL

Halaman

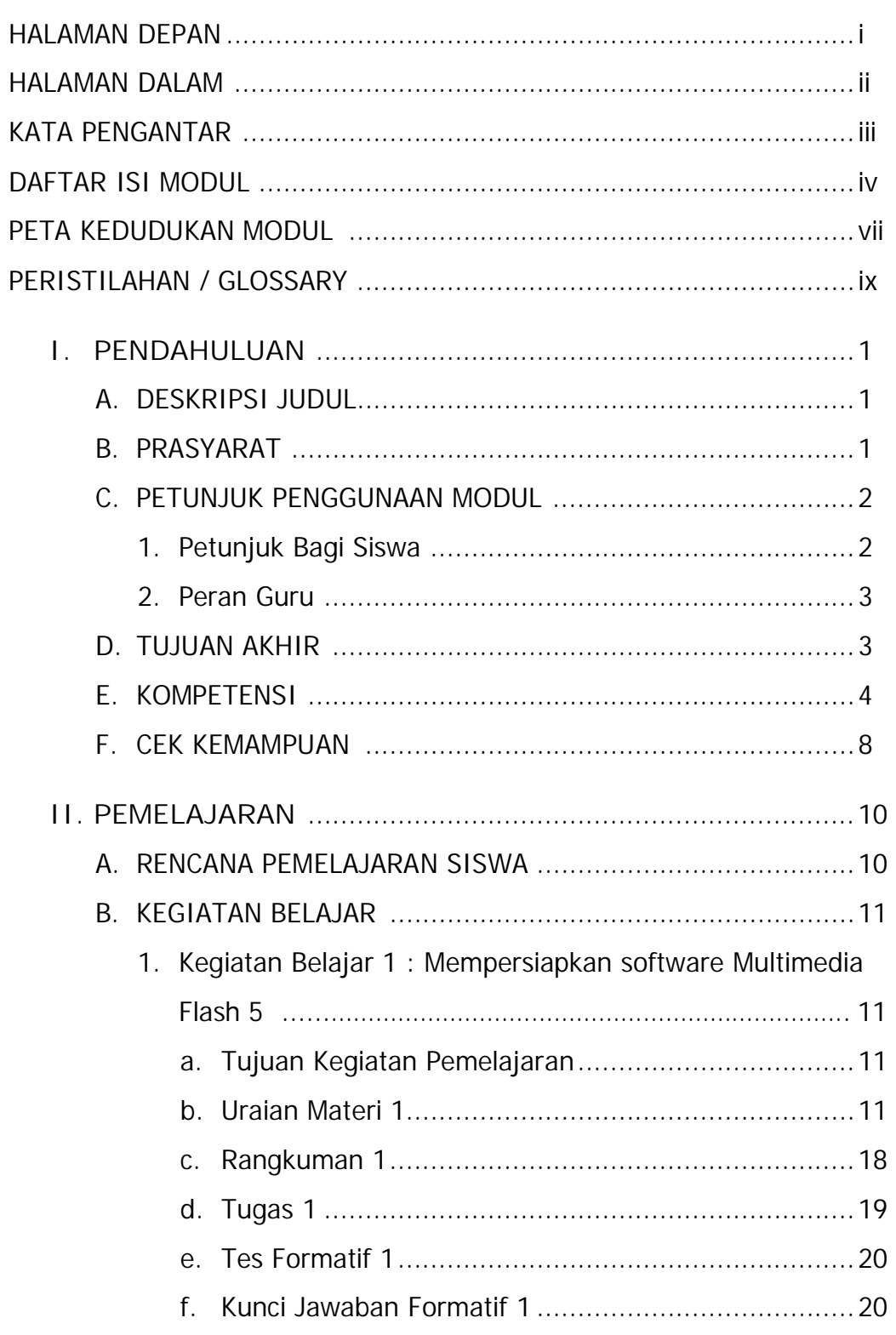

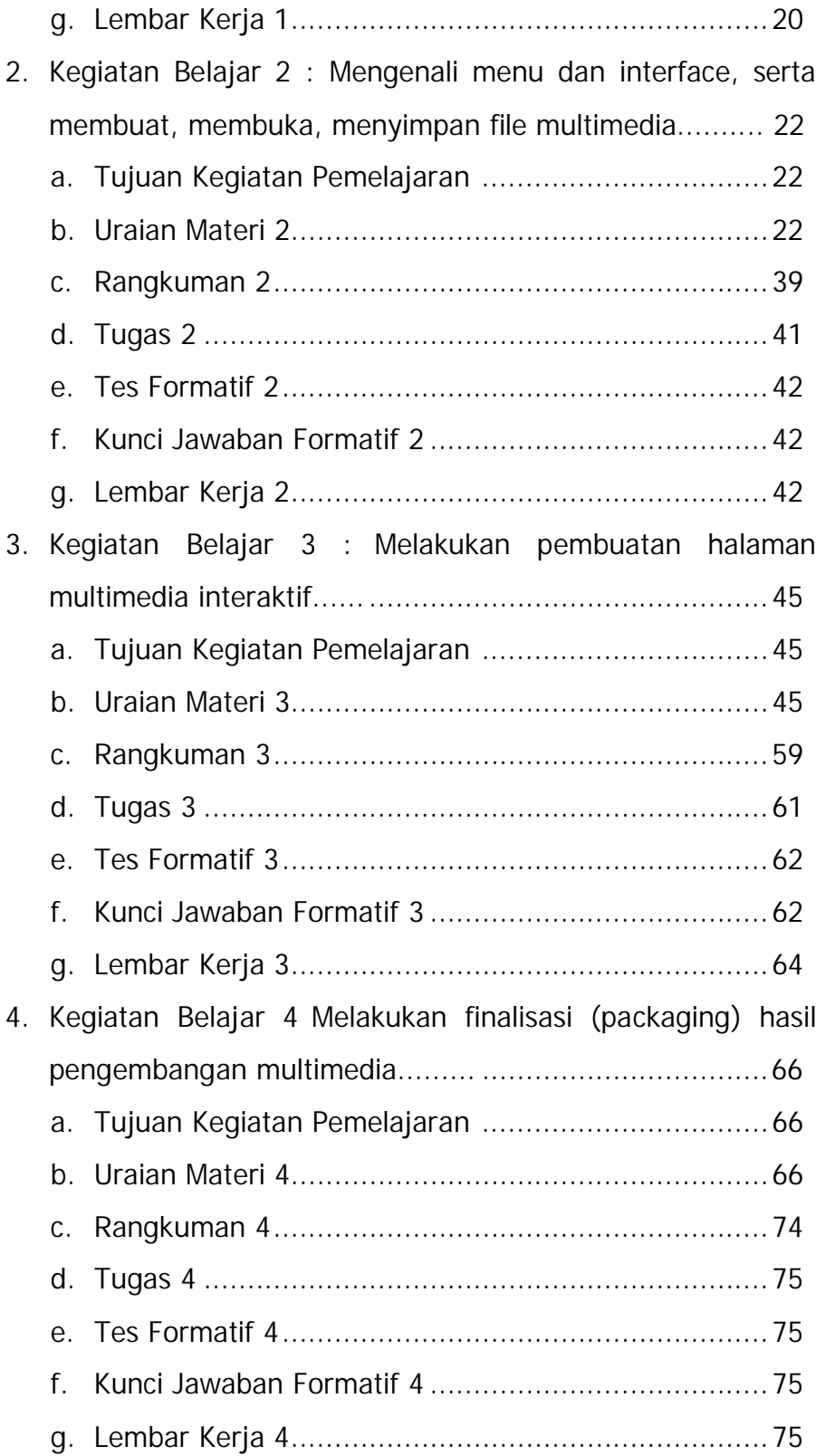

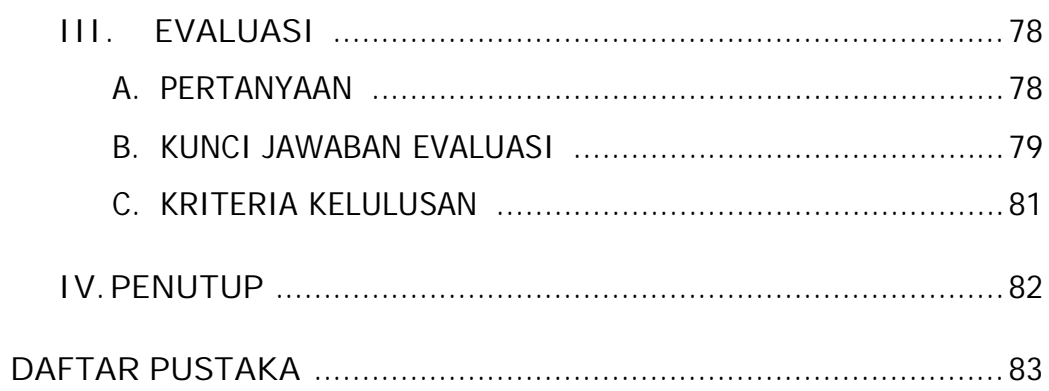

# **PETA KEDUDUKAN MODUL**

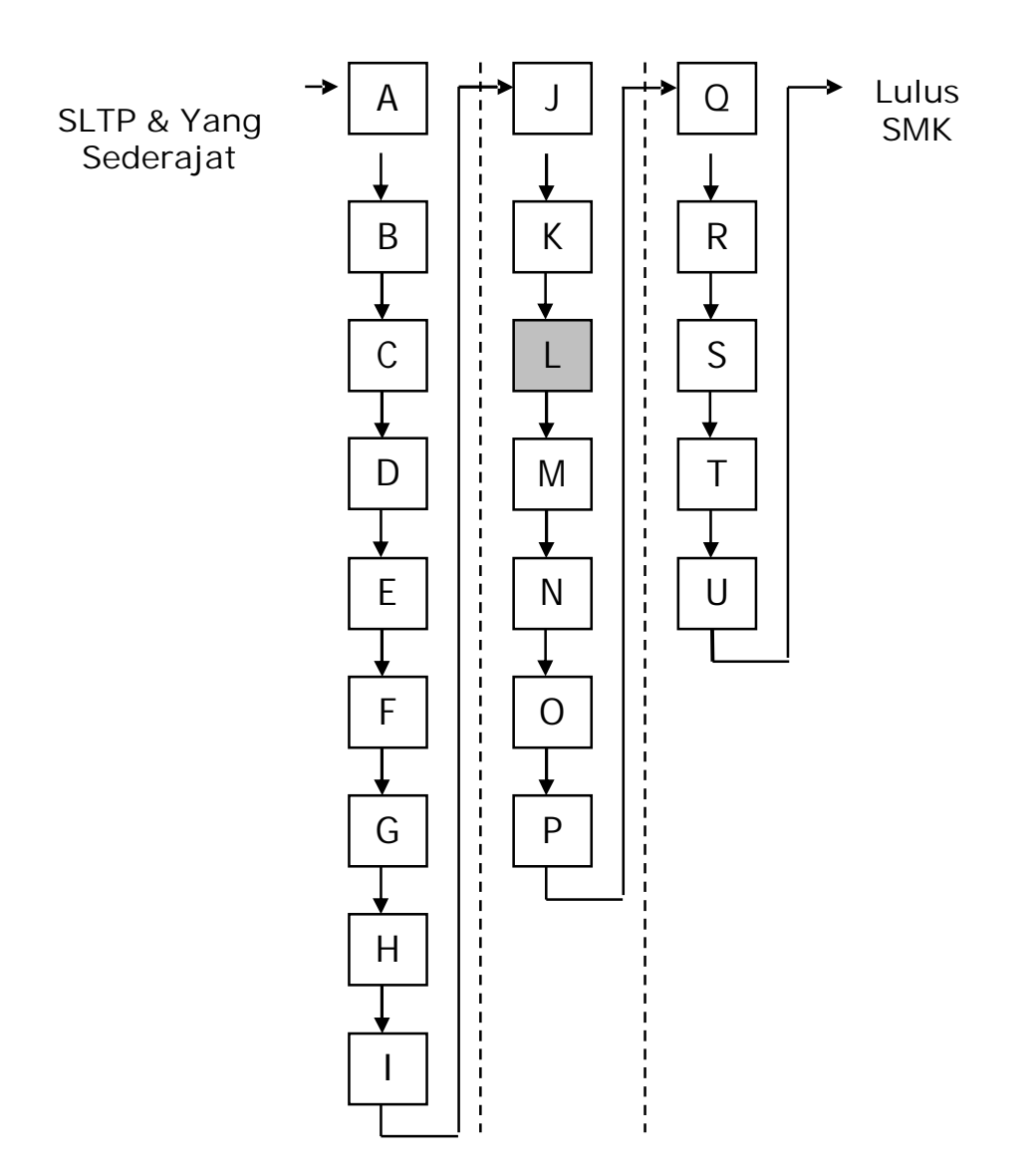

# **Keterangan :**

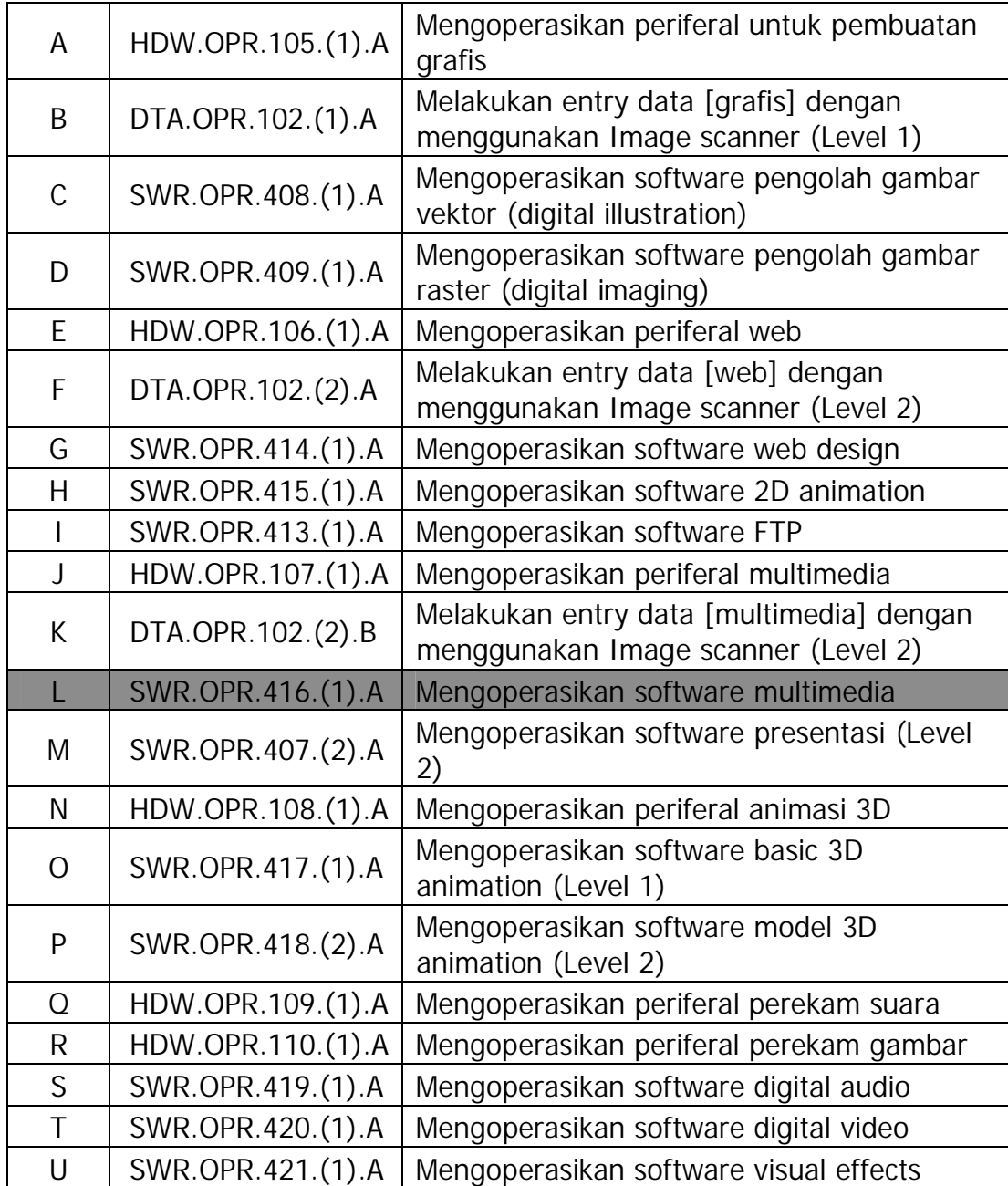

# **PERISTILAHAN/GLOSSARY**

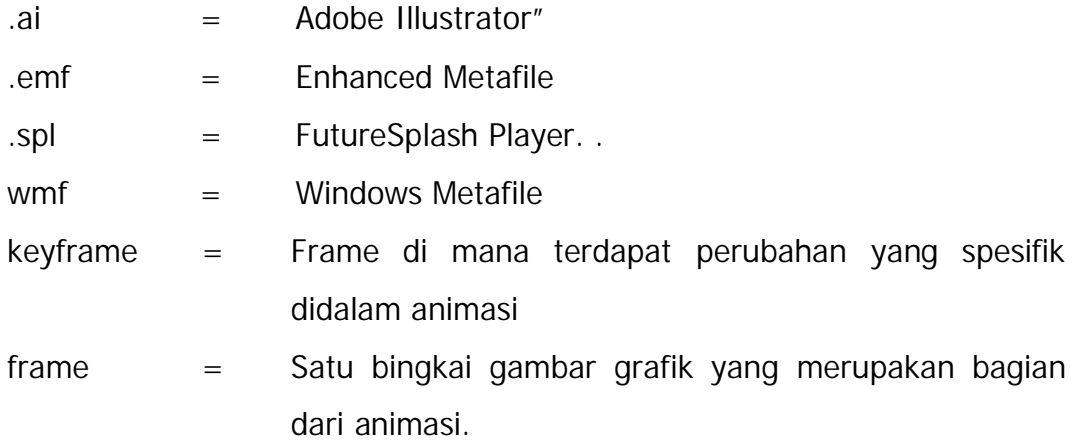

## **BAB I**

## **PENDAHULUAN**

#### **A. DESKRIPSI JUDUL**

Mengoperasikan Software Multimedia merupakan modul teori dan atau praktikum yang membahas dasar-dasar animasi dengan software aplikasi Macromedia Flash 5.

Modul ini terdiri dari 4 (empat) kegiatan belajar, yaitu (1) Mempersiapkan software Multimedia, (2) Mengenali menu dan interface, serta membuat, membuka, menyimpan file multimedia, (3) Melakukan pembuatan halaman multimedia interaktif, (4) Melakukan finalisasi (packaging) hasil pengembangan multimedia. Dengan menguasai modul ini diharapkan peserta diklat mampu mempersiapkan software Multimedia , membuat hlaman multimedia interaktif, sampai dengan finalisasi hasil pengembangan multimedia.

#### **B. PRASYARAT**

Kemampuan awal yang dipersyaratkan untuk mempelajari modul ini adalah :

- 1. Peserta diklat menguasai pengetahuan pengoperasian komputer dasar
- 2. HDW.OPR.107.(1).A Mengoperasikan Periferal Multimedia
- 3. DTA.OPR.102.(2).B Melakukan Entry Data [Multimedia] dengan menggunakan Image Scanner (Level 2)

#### **C. PETUNJUK PENGGUNAAN MODUL**

**1. Petunjuk Bagi Siswa**

Siswa diharapkan mampu berperan aktif dan berinteraksi dengan sumber belajar yang mendukungnya, karena itu harus diperhatikan beberapa hal sebagai berikut :

**a. Langkah – langkah Belajar**

Modul ini berisi materi mengenai kompetensi Mengoperasikan Software Multimedia dengan program aplikasi Macromedia Flash 5, oleh sebab itu perlu diperhatikan beberapa hal agar peserta diklat lebih berkompeten dan professional, yaitu :

- 1) Apa yang harus dikerjakan pertama kali dalam Mengoperasi-kan Software Multimedia dengan program aplikasi Macromediaa Flash 5?
- 2) Bagaimana cara : mempersiapkan software Multimedia, Mengenali menu dan interface, serta membuat, membuka, menyimpan file multimedia, Melakukan pembuatan halaman multimedia interaktif, Melakukan finalisasi (packaging) hasil pengembangan multimedia?
- 3) Apakah sudah sesuai prosedur pengoperasian software Multimedia?
- **b. Perlengkapan yang Harus Disiapkan**

Untuk menunjang kelancaran tugas yang akan Anda lakukan, maka siapkan seluruh perlengkapan yang diperlukan sesuai dengan jenis tugas pada masing-masing kegiatan pemelajaran.

**c. Hasil Pelatihan**

Anda akan mampu melakukan tugas/pekerjaan mengoperasikan software Multimedia sesuai dengan prosedur pengoperasian dan membuat obyek-obyek multimedia yang dikehendaki.

#### **2. Peran Guru**

Guru yang akan mengajarkan modul ini hendaknya mempersiapkan diri sebaik-baiknya yaitu mencakup aspek strategi pemelajaran, penguasaan materi, pemilihan metode, alat bantu media pemelajaran, dan perangkat evaluasinya.

#### **D. TUJUAN AKHIR**

Setelah mempelajari modul ini, peserta diklat diharapkan kompeten dan professional melakukan tugas/pekerjaan Mengoperasikan Software Multimedia.

## **E. KOMPETENSI**

Kompetensi : Mengoperasikan Software Multimedia

Kode : SWR.OPR.416.(1).A

Durasi pemelajaran: 240 jam @ 45 menit

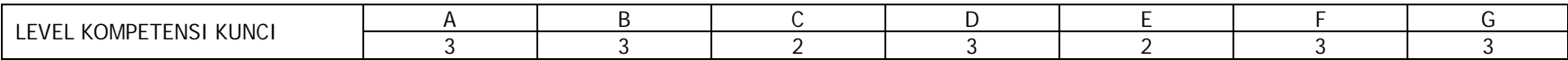

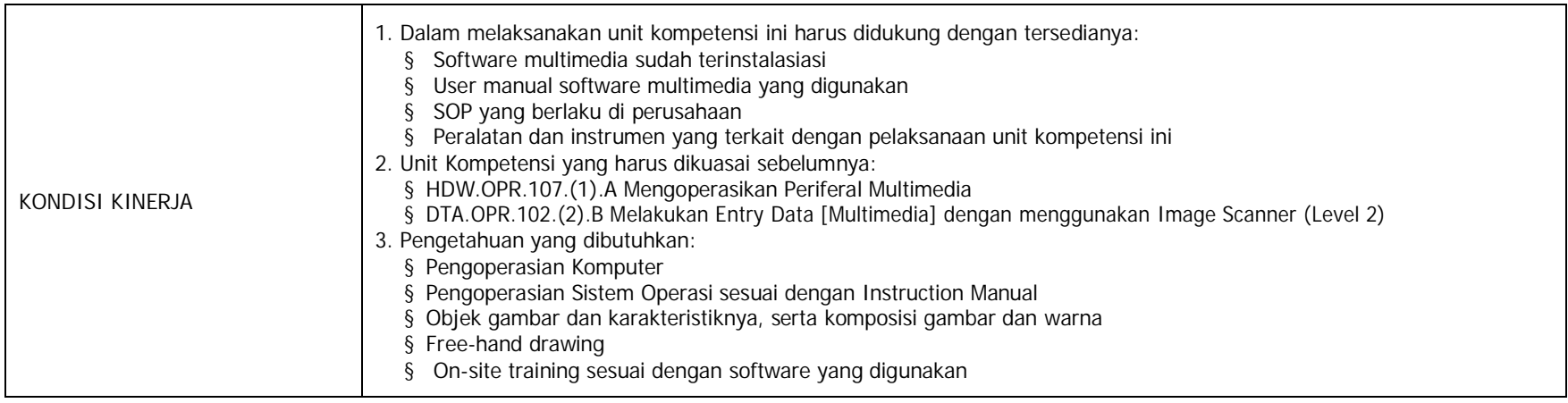

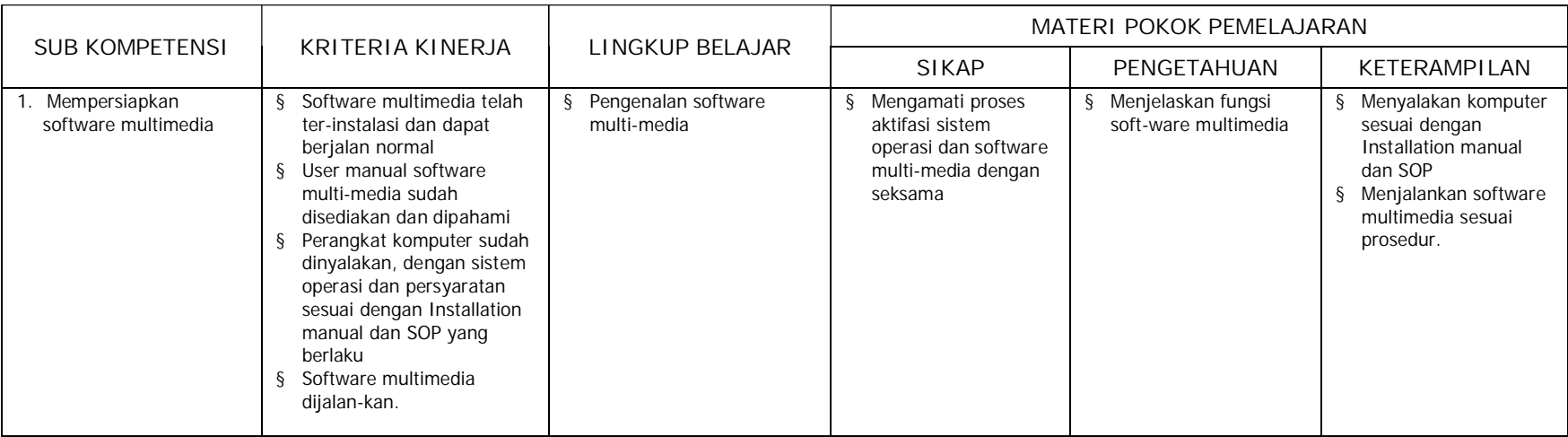

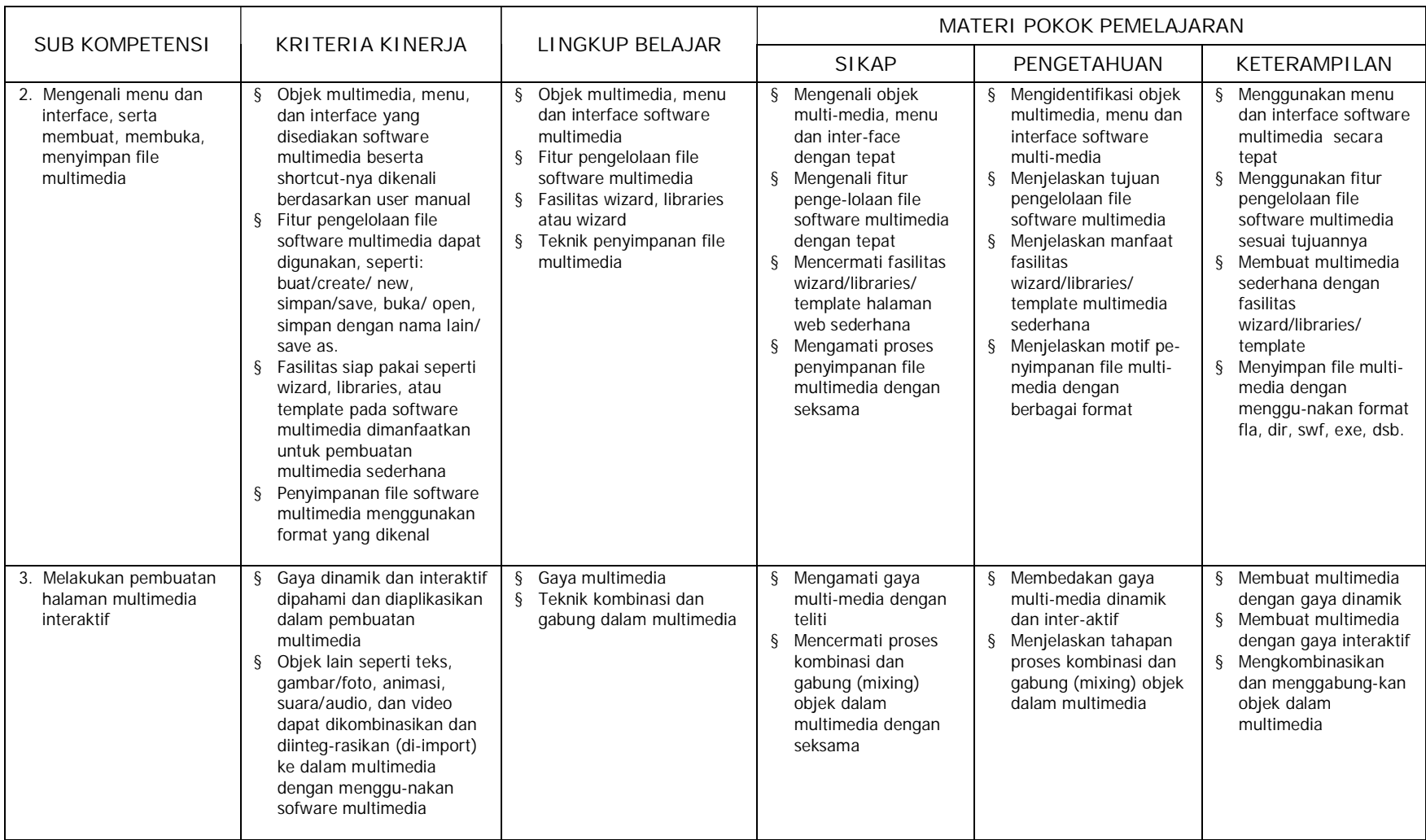

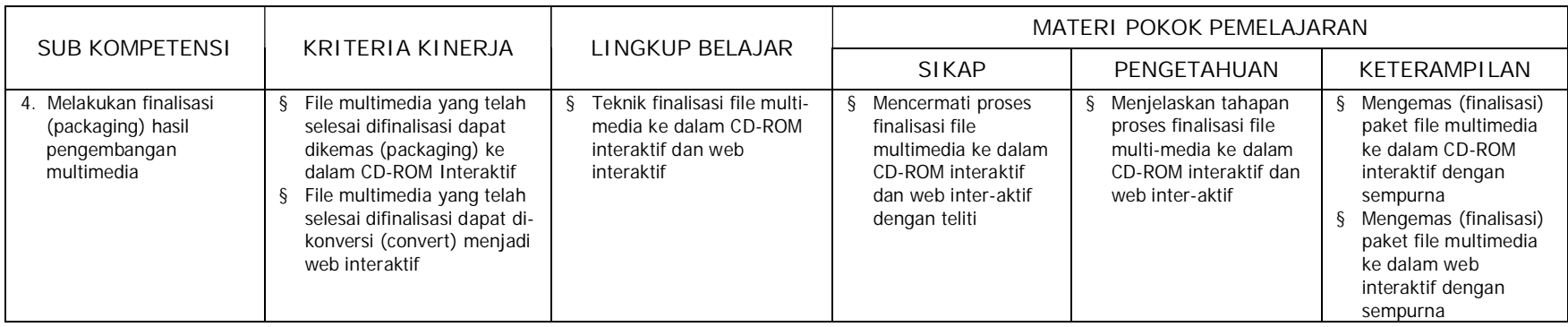

# **F. CEK KEMAMPUAN**

Untuk mengetahui kemampuan awal yang telah Anda miliki, maka isilah cek lis (√) seperti pada table di bawah ini dengan sikap jujur dan dapat dipertanggungjawabkan.

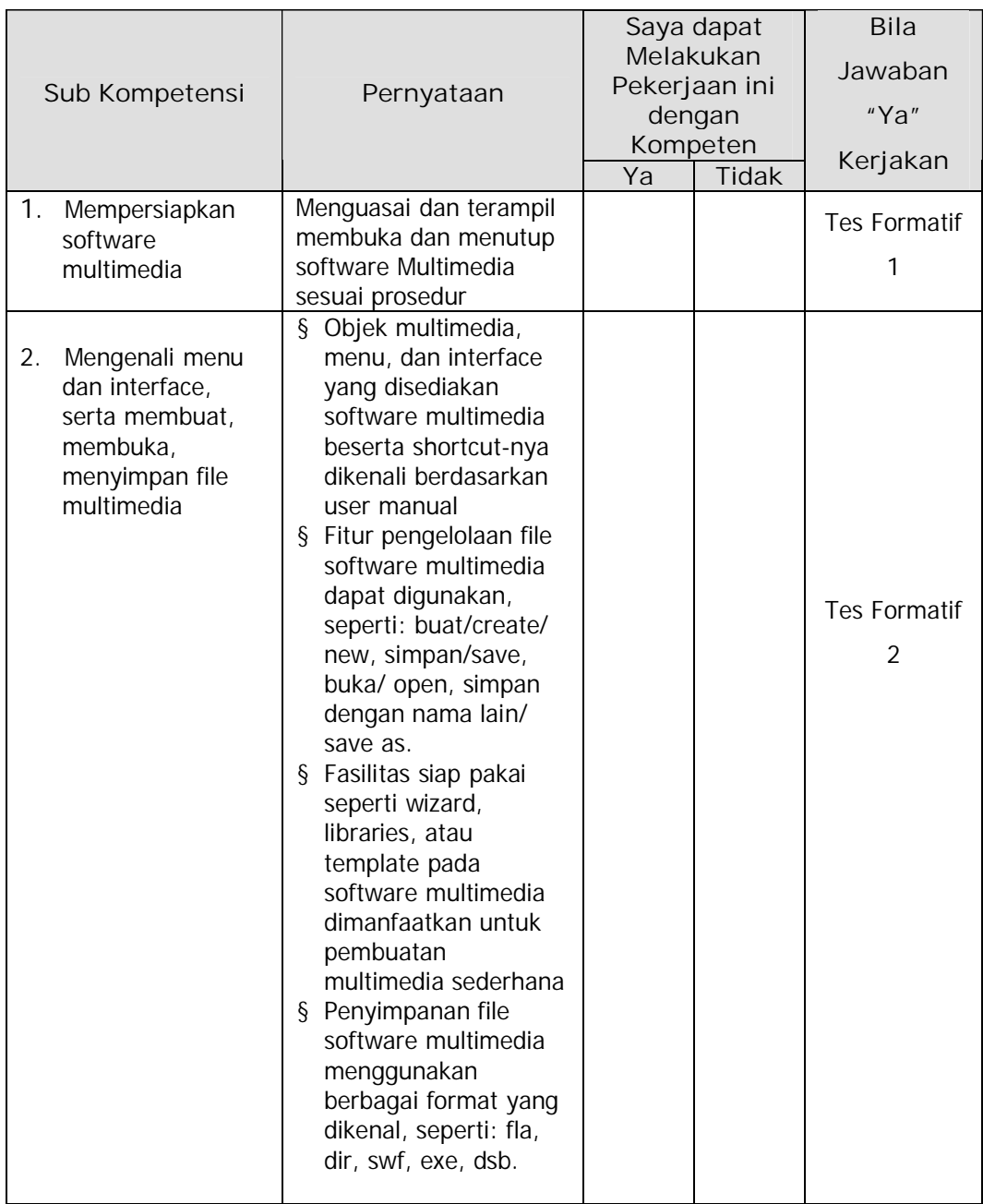

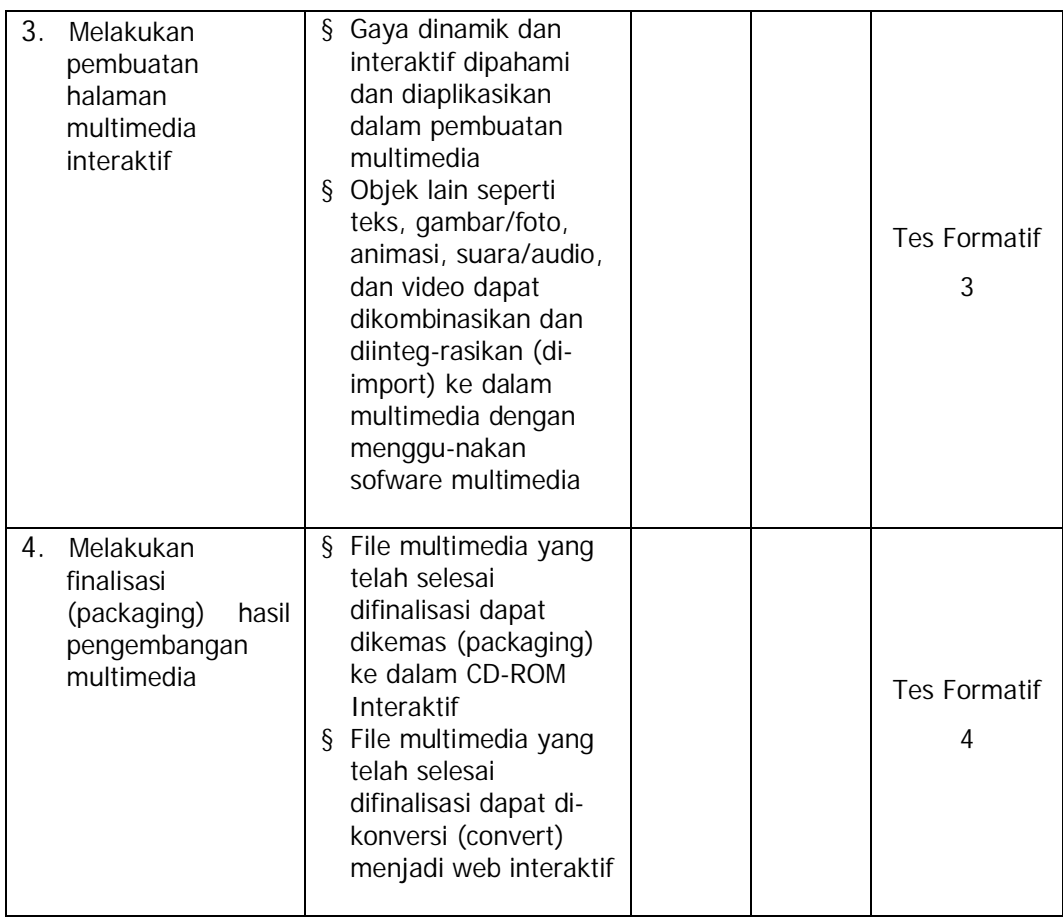

### **BAB II**

## **PEMELAJARAN**

#### **A. RENCANA PEMELAJARAN SISWA**

Kompetensi : Mengoperasikan Software Multimedia

Sub Kompetensi :

- 1. Mempersiapkan software multimedia
- 2. Mengenali menu dan interface, serta membuat, membuka, menyimpan file multimedia
- 3. Mengenali menu dan interface, serta membuat, membuka, menyimpan file multimedia
- 4. Melakukan pembuatan halaman multimedia interaktif

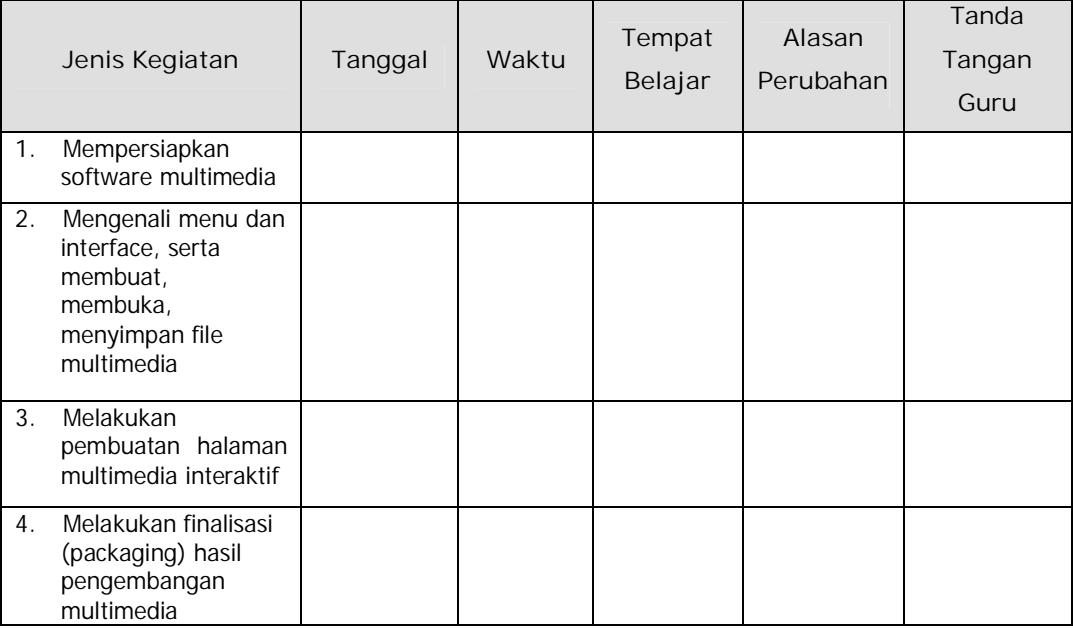

#### **B. KEGIATAN BELAJAR**

- **1. Kegiatan Belajar 1**: **Mempersiapkan Software Multimedia Flash 5**
- **a. Tujuan Kegiatan Pemelajaran**
	- 1) Menyalakan komputer sesuai dengan Installation manual dan SOP.
	- 2) Menjalankan software multimedia sesuai prosedur.
- **b. Uraian Materi 1**

Macromedia Flash adalah standard yang profesional untuk memproduksi high-impact Web . Apakah untuk menciptakan animasi logo, Kendali navigasi Web, Long-Form Animasi, Memasukkan Flash dalam Situs atau aplikasi Web, Anda akan temukan fleksibilitas dan kekuatan flash yang ideal untuk kreativitas anda.

- **1) Kebutuhan Sistem untuk Pemrograman Flash**
	- Untuk Microsoft Windows™: Intel Pentium® 133 Mhz atau ( 200 direkomendasikan) dengan sistem operasi Windows 95 atau lebih tinggi ( mencakup Windows 2000), atau NT versi 4.0 dengan 32 MB RAM ( 64 MB rekomended); 40 MB [free space disk; monitor dengan 800 x 600 resolusi; dan CD-ROM
	- Untuk Macintosh®: Power Macintosh ( G3 atau direkomendasikan lebih tinggi) Sistem operasi 8.5 atau kemudian; 32 MB RAM free space disk 40 MB suatu monitor 800 x 600 resolusi warna ; dan CD-ROM
- **2) Instalasi Flash**

Ikuti langkah ini untuk instalasi Flash pada komputer

• Masukkan Flash 5 CD kedalam CD-ROM drive komputer.

- Lakukan langkah-langkah berikut:
	- $\emptyset$  Pada Windows pilih Start > Run. klik Browse dan pilih file Setup.exe pada CDflash 5
	- Ø Klik OK pada kotak dialog Run untuk mulai instalasi.
	- Ø Ikuti instruksi-instruksi yang muncul pada layar, seperti yang ditunjukkan oileh gambar-gambar dibawah ini, klik next untuk melanjutkan pada proses berikutnya.

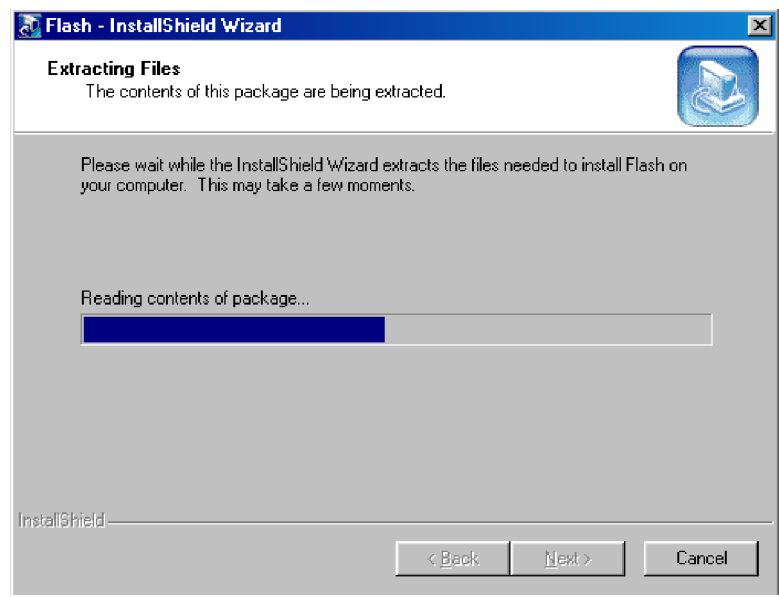

Gambar 1. Wizard Instalasi pada Flash 5

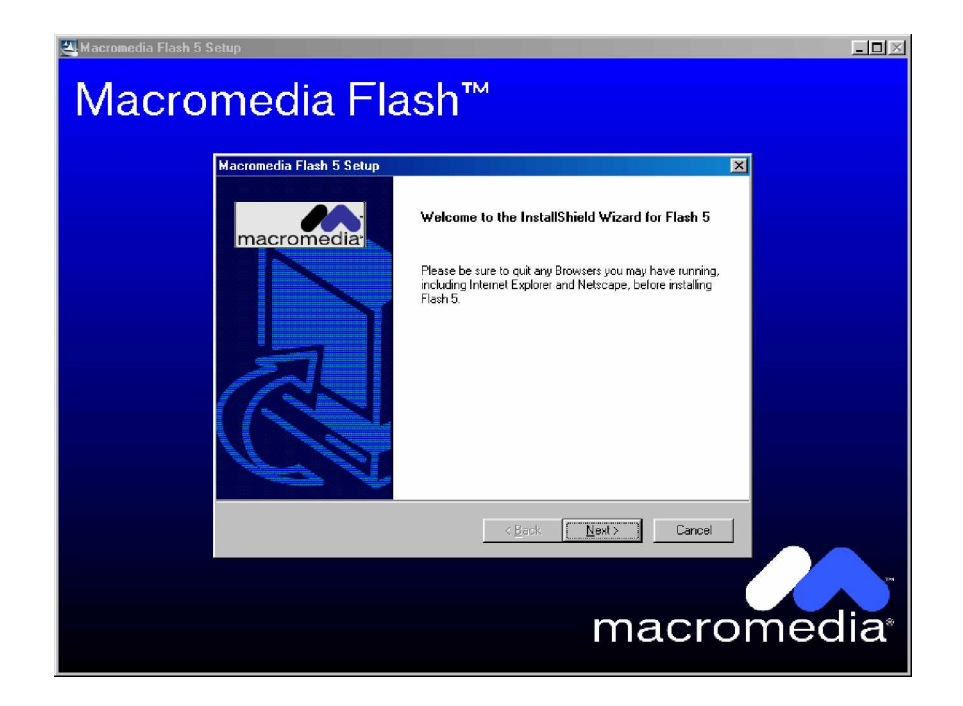

Gambar 2. Jendela Setup pada Flash 5

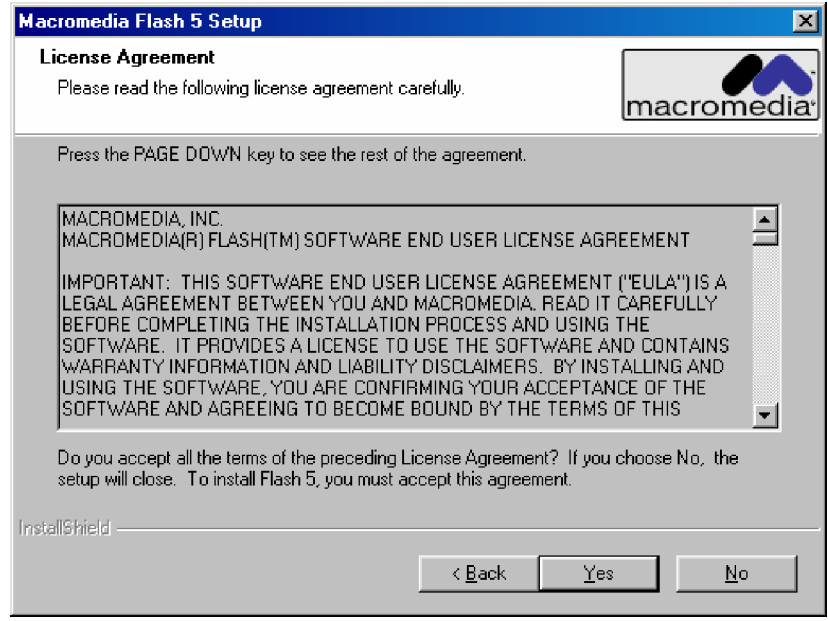

Gambar 3. Persetujuan Lisensi

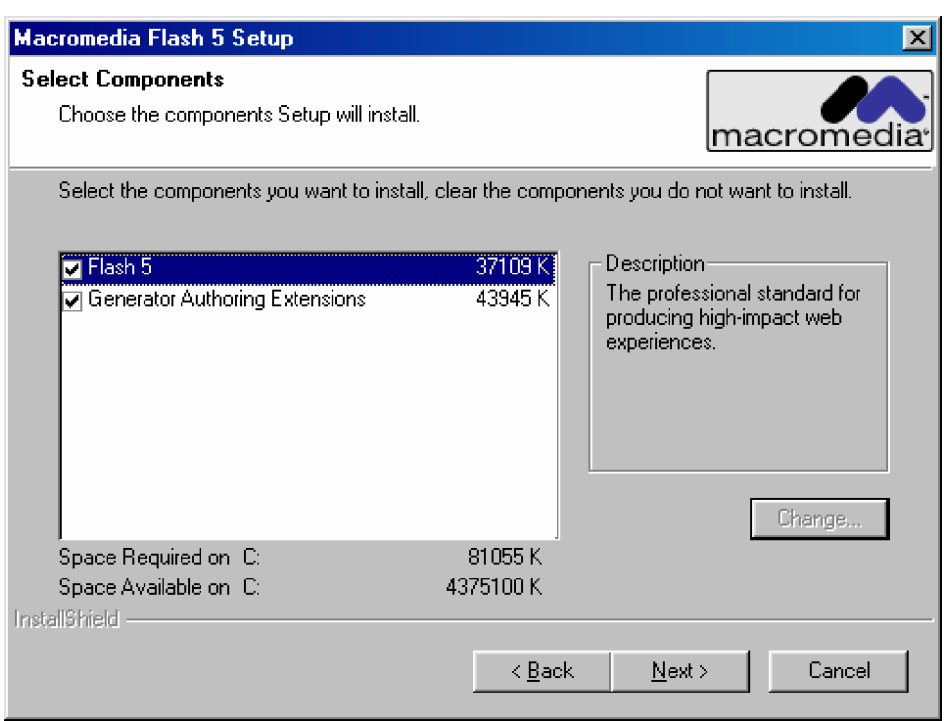

Gambar 4. Pemilihan Komponen Flash yang Akan Diinstal

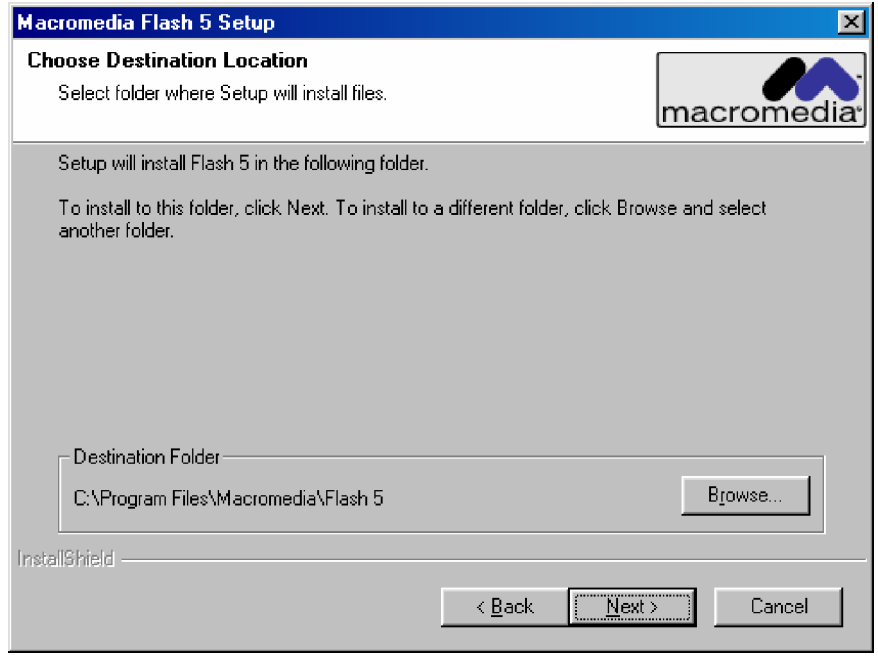

Gambar 5. Menentukan Lokasi untuk Instalasi Flash

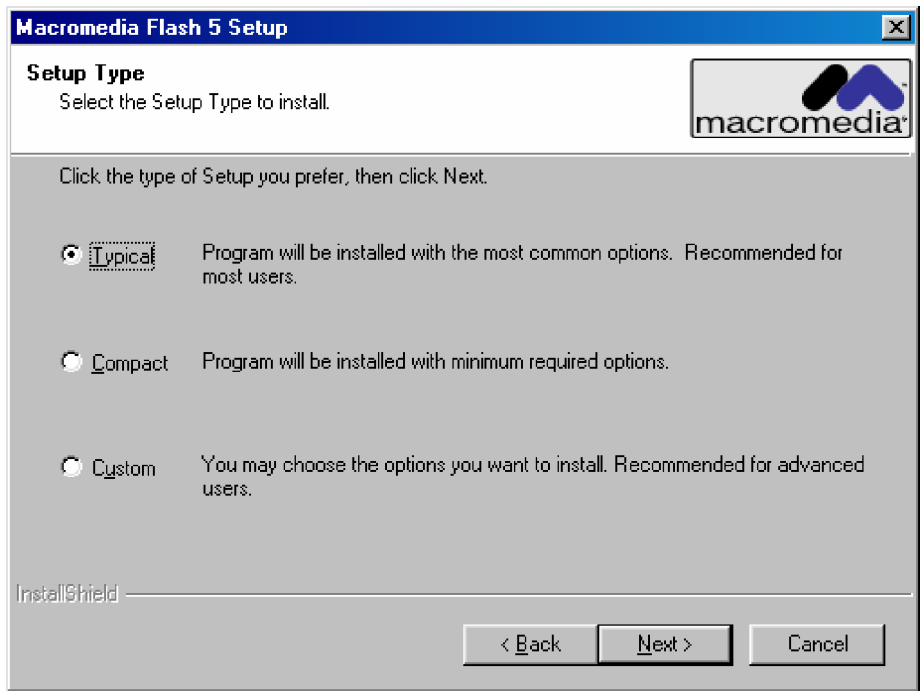

# Gambar 6. Menentukan Tipe Instalasi

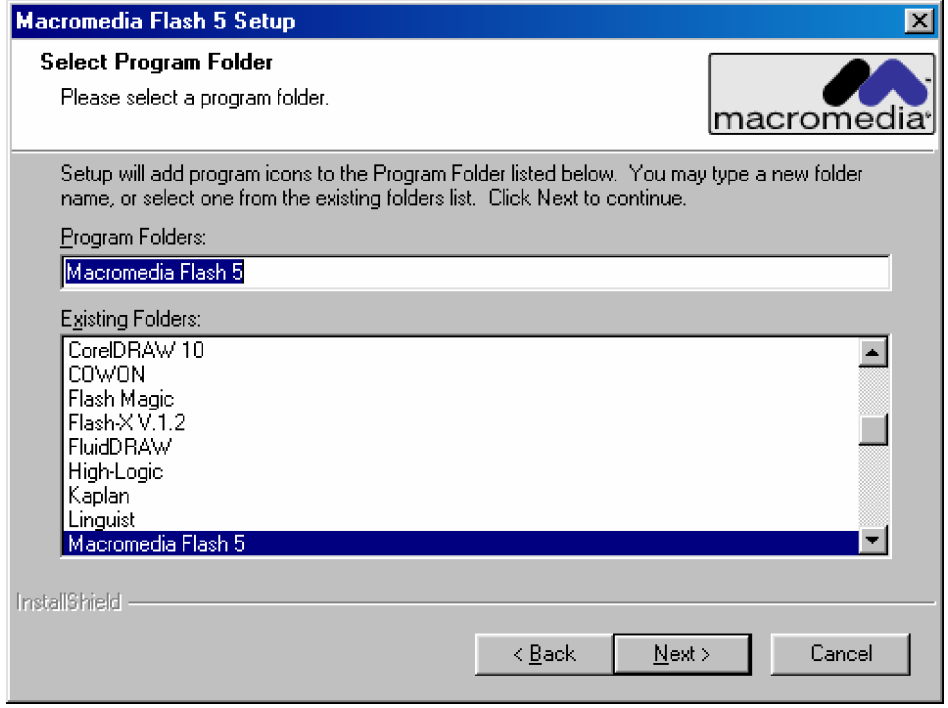

Gambar 7. Menentukan Lokasi Folder untuk Program

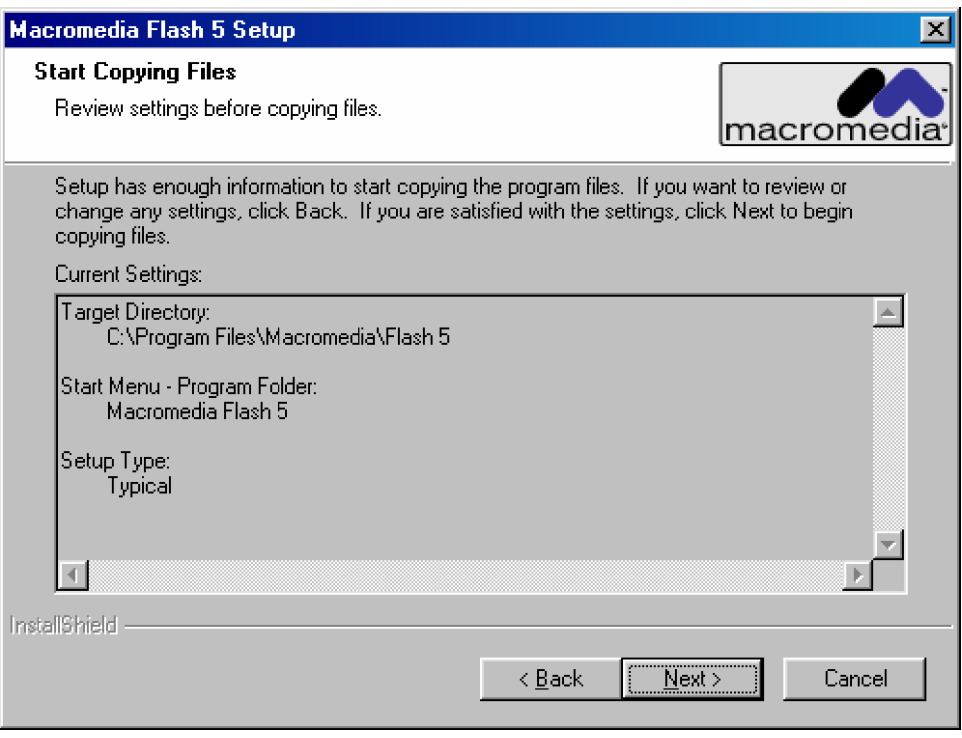

Gambar 8. Proses Copy File pada Folder yang Ditentukan

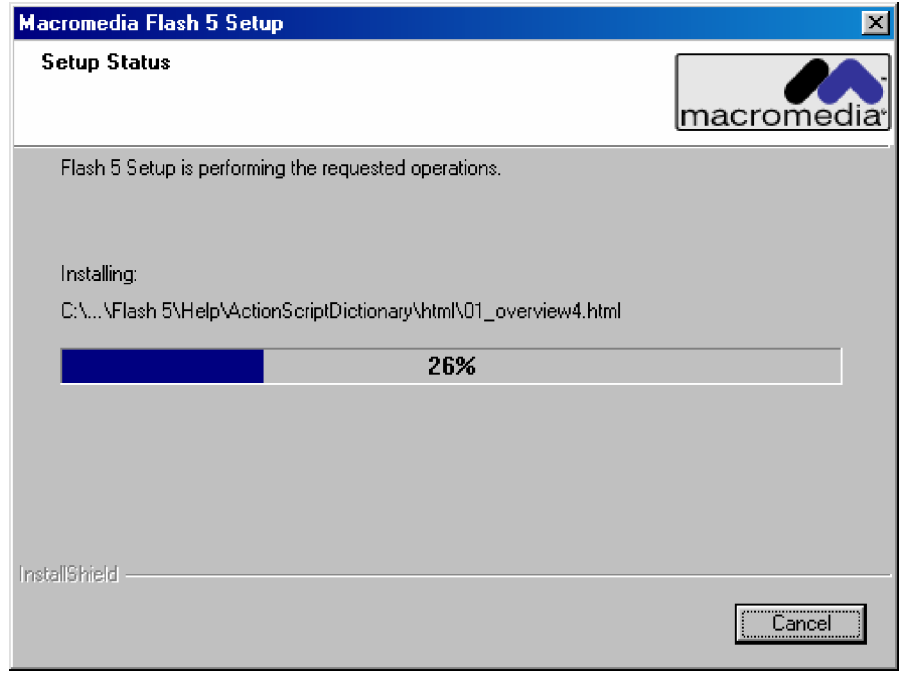

Gambar 9. Proses Instalasi Sedang Berjalan

#### **3) Menjalankan dan Keluar Flash 5**

Untuk menjalankan Flash 5 ikuti langkah-langkah berikut:

- Nyalakan komputer
- Tunggu sampai jendela sistem windows tampil pada komputer anda.
- Klik kanan Start Menu yang berada pada bagian pojok kiri bawah layar.

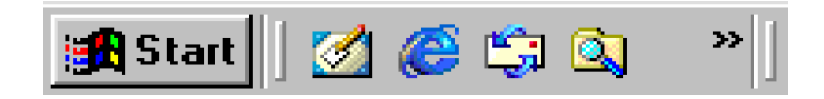

Gambar 10. Start Menu pada Windows 98

- Geser mouse anda ke sub menu Program, kemudian akan tampil grup menu.
- Geser mouse anda ke grup Macromedia Flash 5, sehingga tampil sub grup Flas 5.
- Klik Kanan mouse anda pada pilihan Flash 5, tunggu beberapa saat, setelah proses berhasil maka ditampilkan dialog menu seperti Gambar 11.
- Dengan tampilnya Flash menu anda sudah dapat bekerja dalam pemrograman Flash. Untuk proses pembuatan gambar dan animasi akan dibahas pada materi selanjutnya.
- Untuk keluar dari program Flash 5, anda dapat memilih File pada menu bar, kemudian pilih Exit, atau dengan short cut Ctrl+Q.

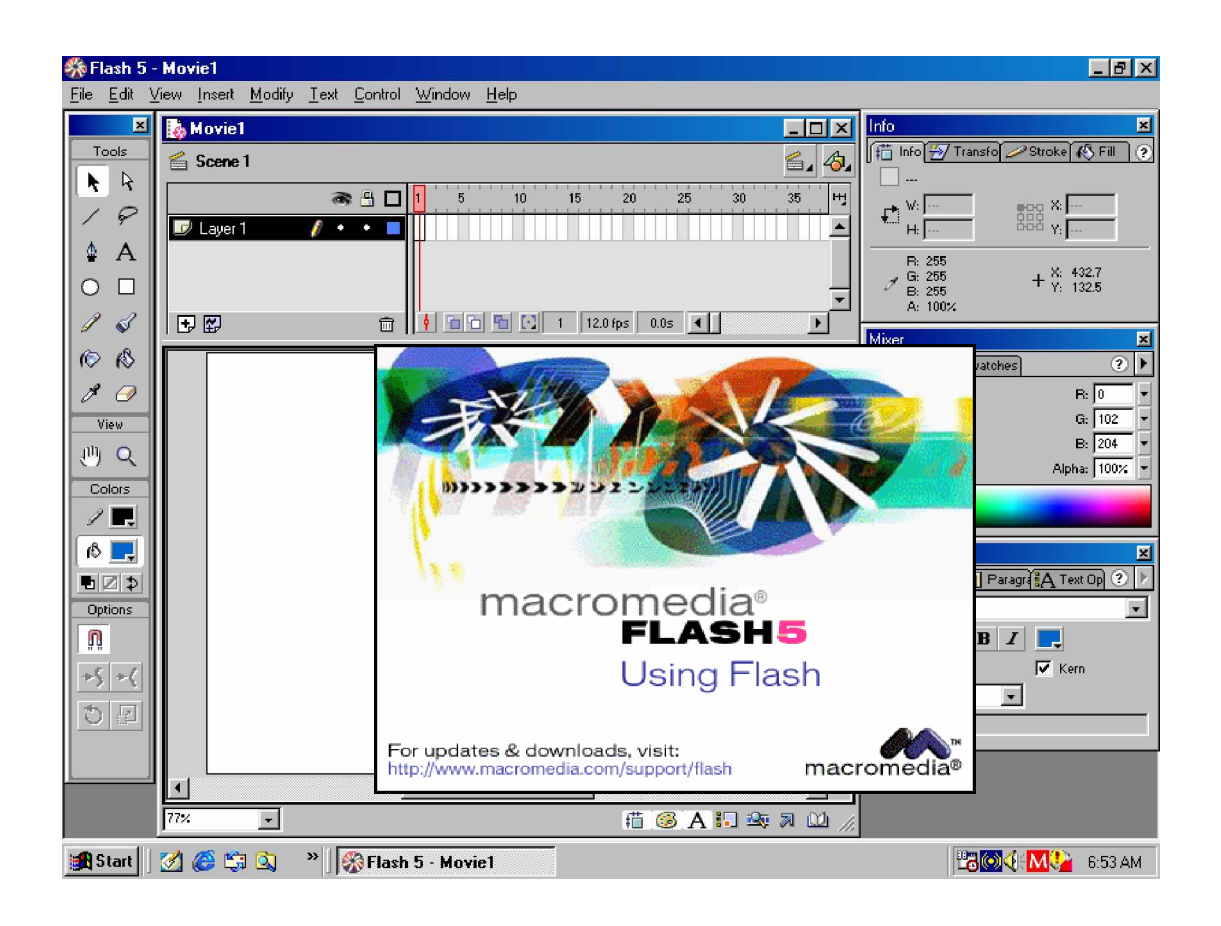

Gambar 11. Tampilan menu Flash 5

**c. Rangkuman 1**

Macromedia Flash adalah standard yang profesional untuk memproduksi high-impact Web . Apakah untuk menciptakan animasi logo, Kendali navigasi Web, atau Long-Form Animasi.

**Kebutuhan Sistem untuk pemrograman flash**

Komputer minimum Intel Pentium® 133 Mhz atau ( 200 direkomendasikan) dengan sistem operasi Windows 95, memori minimum 32 MB RAM ( 64 MB rekomended); kapasitas hardiks tersisa minimum 40 MB, monitor dengan 800 x 600 resolusi; dan CD-ROM.

**Instalasi Flash**

- 1) Masukkan CD Flash 5 kedalam CD-ROM drive komputer.
- 2) Pada Windows pilih Start > Run. klik Browse dan pilih file Setup.exe pada CDflash 5
- 3) Klik OK pada kotak dialog Run untuk mulai instalasi.
- 4) Ikuti instruksi-instruksi yang muncul pada layar.

#### **Menjalankan Flash 5**

- 1) Klik kanan Start Menu yang berada pada bagian pojok kiri bawah layar.
- 2) Geser mouse anda ke sub menu Program, kemudian akan tampil grup menu.
- 3) Geser mouse anda ke grup Macromedia Flash 5, sehingga tampil sub grup Flas 5.
- 4) Klik Kanan mouse anda pada pilihan Flash 5, tunggu beberapa saat, setelah proses berhasil maka ditampilkan dialog menu Flash 5.
- 5) Untuk keluar dari program Flash 5, anda dapat memilih File pada menu bar, kemudian pilih Exit, atau dengan short cut Ctrl+Q.
- **d. Tugas 1**
	- 1) Buka aplikasi program Flash 5, lakukan pengamatan dengan membuka beberapa pilihan menu yang ada pada program tersebut
	- 2) Kliklah beberapa tombol yang berada di bawah pilihan menu. Pilihan/perubahan apa yang tampil pada layar monitor ?
- **e. Tes Formatif 1**
	- 1) Lakukan proses instalasi program Macromedia Flash 5, Apabila dikomputer sudah terdapat program ini lakukan proses Uninstal program atau Add/remove program melalui control panel !
- 2) Jalankan Program Flash 5 dan kemudian cobalah keluar untuk kembali ke sistem operasi Windows !
- **f. Kunci Jawaban Formatif 1**
	- Lihat kembali materi 1
- **g. Lembar Kerja 1**

**Alat dan bahan :**

1 (Satu) unit komputer minimum pentium 133 yang telah di instal aplikasi Macromedia Flash 5.

**Kesehatan dan Keselamatan Kerja**

- 1) Berdo'alah sebelum memulai kegiatan belajar.
- 2) Bacalah dan pahami petunjuk praktikum pada setiap lembar kegiatan belajar.
- 3) Pastikan komputer dalam keadaan baik, semua kabel penghubung terkoneksi dengan baik.
- 4) Jangan meletakkan benda yang dapat mengeluarkan medan elektromagnetik di dekat komputer (magnet, handphone, dan sebagainya).
- 5) Gunakanlah komputer sesuai fungsinya dengan hati-hati.
- 6) Setelah selesai, matikan komputer dengan benar.

#### **Langkah Kerja**

- 1) Periksa semua kabel penghubung pada komputer.
- 2) Hidupkan komputer dengan menekan saklar pada komputer, jangan menghidupkan komputer dengan memasukkan colokan ke stop kontak ketika saklar dalam keadaan on.
- 3) Jika komputer telah hidup, panggil aplikasi Macromedia Flash 5. Tunggulah hingga proses loading selesai.
- 4) Silahkan anda mengamati dan mencoba berbagai pilihan menu serta tombol yang ada pada aplikasi tersebut. Pahami dan hapalkanmasing-masing kegunaan menu dan tombol tersebut.
- 5) Jika telah selesai, tutuplah Macromedia Flash 5 dikomputer anda dan matikanlah komputer dengan benar.
- **2. Kegiatan Belajar 2: Mengenali menu dan Interface, serta Membuat, Membuka, Menyimpan File Multimedia**
- **a. Tujuan Kegiatan Pemelajaran**
	- 1) Mengenali objek multimedia, menu, dan interface yang disediakan software multimedia beserta shortcut-nya berdasarkan user manual
	- 2) Dapat menggunakan Fitur pengelolaan file software multimedia, seperti: buat/create/ new, simpan/save, buka/ open, simpan dengan nama lain/ save as.
	- 3) Memanfaatkan fasilitas siap pakai seperti wizard, libraries, atau template pada software multimedia untuk pembuatan multimedia sederhana.
	- 4) Melakukan proses penyimpanan file software multimedia menggunakan berbagai format yang dikenal, seperti: \*.fla
- **b. Uraian Materi 2**
- **1) Menggunakan Toolbox**

Perlengkapan perintah didalam toolbox mengijinkan kita untuk melakukan proses menggambar, mewarnai, memilih, dan modifikasi artwork, dan mengubah pandangan dari tahapan proses. Berikut ini adalah gambar ToolBox yang dimaksud:

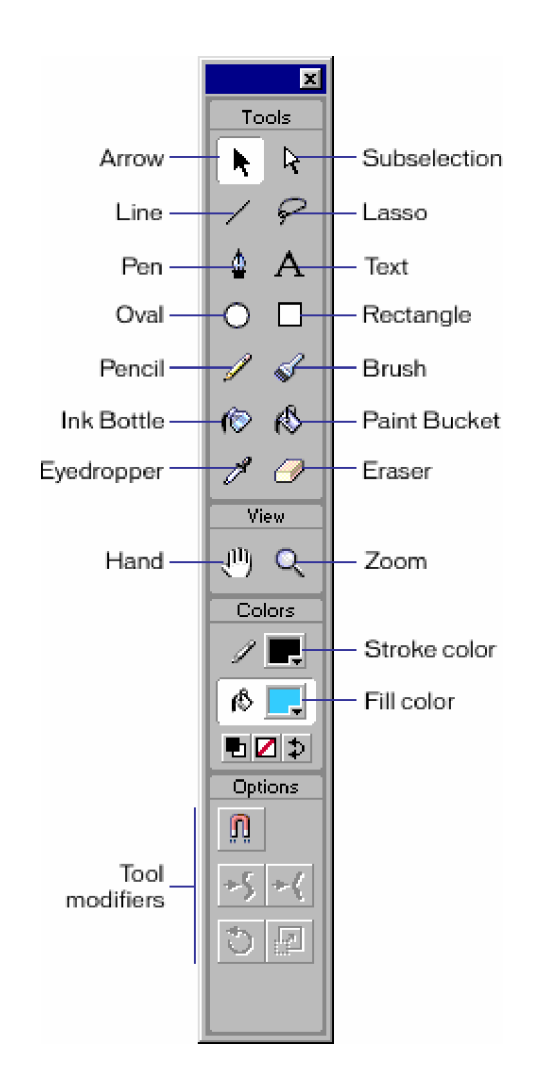

Gambar 12. Tool Box Macromedia Flash 5

Toolbox dibagi menjadi empat bagian:

- a) Bagian Tools berisi drawing, painting, dan pemilihan tool.
- b) Bagian View berisi tools untuk zooming dan panning didalam jendela aplikasi .
- c) Bagian Color berisi pengubah untuk tekan dan pengisian warna.
- d) Bagian Options menampilkan pengubah untuk tool yang diseleksi yang berpengaruh pada tool pewarnaan dan operasi editing.

**2) Menyembunyikan dan Menampilkan Toolbox**

Untuk menyembunyikan dan menampilkan toolbox dilakukan langkah berikut:

Pilih Window pada Menu Bar kemudian pilih Tools.

**3) Memilih salah satu Tool dapat dilakukan cara berikut:**

Klik tool yang anda ingin gunakan. yang tampil pada toolbox, atau dengan menekan tombol keyboard berdasar dari shortcut tool yang bersangkutan.

**4) Menggunakan Panel**

Floating Panel membantu anda untuk memandang, mengorganisir, dan mengubah unsur-unsur di (dalam) suatu movie. Pilihan yang tersedia pada panel mengendalikan karakteristik dari elemen terpilih. Panel didalam Flash mengijinkan anda bekerja dengan object, warna, teks, kejadian, bingkai, pemandangan, dan keseluruhan gambar hidup. Sebagai contoh, anda menggunakan Panel Karakter untuk memilih jenis atribut karakter jenis, dan Frame Panel untuk untuk memasukkan label pada frame dan memilih pilihan tweening. Untuk menampilkan daftar yang lengkap dari panel pada Flash, Lakukan langkah berikut: pilih Window pada menu bar kemudian pilih > Panels.

Anda dapat menampilkan, menyembunyikan, menggolongkan, dan mengatur ukuran. Anda dapat juga menunjukkan dan menyembunyikan beberapa panel, mencakup Info , Mixer, Instance, Bingkai, dan Action Panels, menggunakan tombol didalam launcer bar pada bagian bawah jendela aplikasi. Anda dapat menggolongkan panel bersama-sama dan anda dapat menyimpan tataruang panel. Kebanyakan panel meliputi pop up menu dengan pilihan tambahan.

Pop up menu ditandai oleh suatu segi tiga di dalam panel. ( Jika segi tiga dikecilkan, tidak ada pop up menu untuk panel itu.)

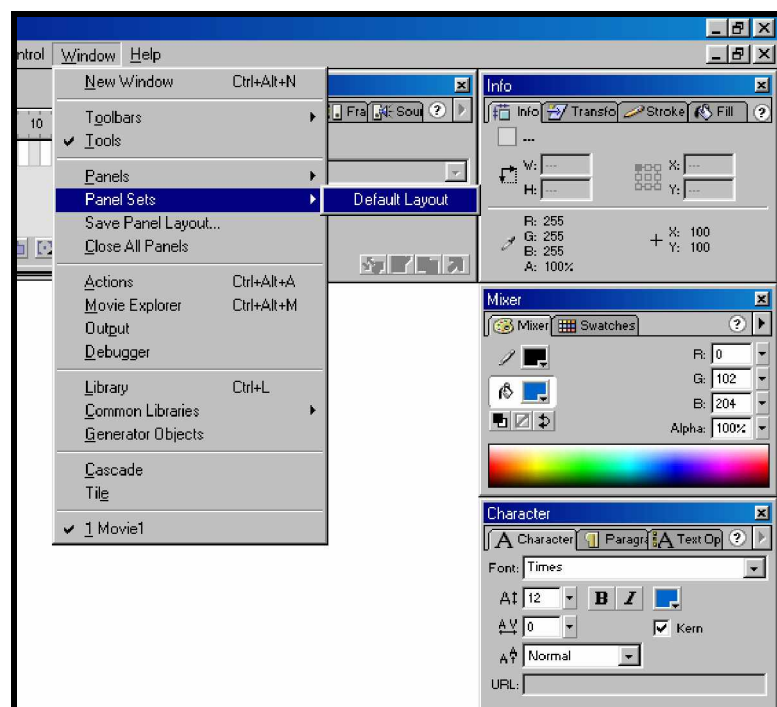

Gambar 13. Menampilkan Panel pada Vindow Menu Bar

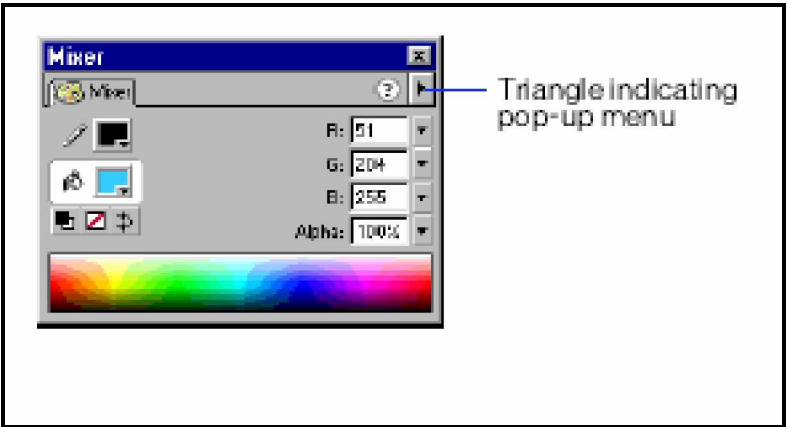

Gambar 14. Pop UP Menu pada Panel

Panel juga ditampilkan pada Launcher bar pada bagian bawah jendela aplikasi.

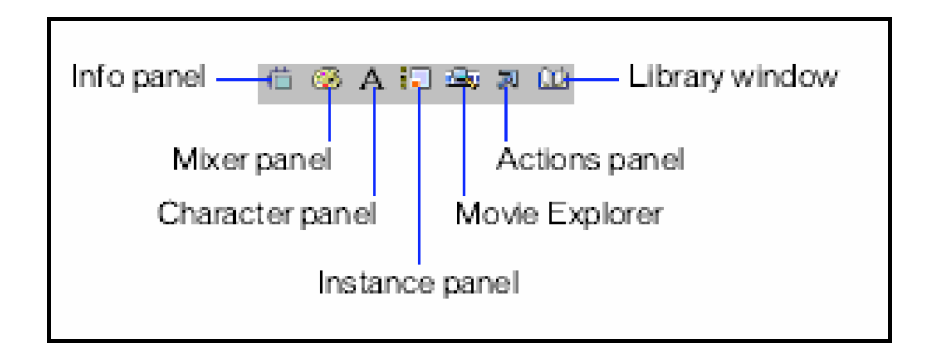

Gambar 15. Tampilan Panel Pada Launcher bar

**5) Membuka dan Menutup Panel Mnggunakan Launcher Bar** Pada Launcher bar, klick tombol untuk Info, Color Mixer, Character, Instance, atau Actions panel.

Catatan: Anda dapat juga membuka dan menutup jendela library atau movie explorer menggunakan launcher bar.

**6) Menggunakan Menu Context**

Menu Context berisi perintah yang relevan pada pilihan saat itu. Contoh:

Bila anda memilih frame dalam jendela Timeline, Menu context berisi perintah untuk membuat, menghapus dan modifikasi frame dan keyframe.

**7) Membuka Menu Context**

Untuk membuka menu context lakukan langkah berikut ini:

Klik kanan pada item didalam Timeline, dalam jendela Library, atau pada tahap tersebut.

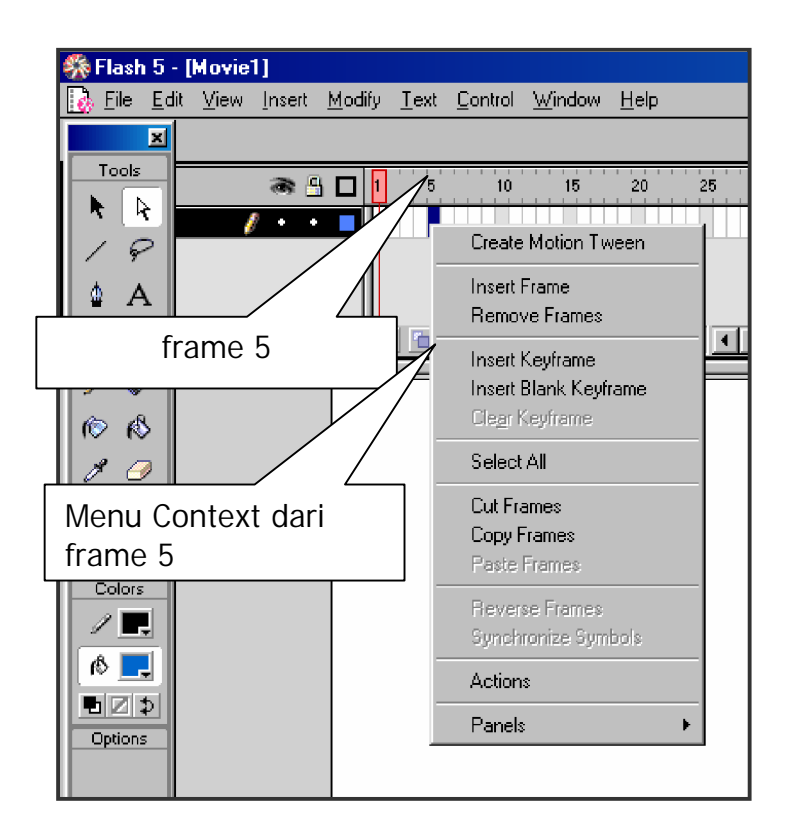

Gambar 16. Menu Context dari Frame yang Terseleksi

#### **8) Menggunakan TimeLine**

Timeline mengorganisir dan mengendalikan suatu isi movie dari waktu ke waktu berlapis-lapis dan membingkai. Komponen yang utama Timeline adalah Layer, Frame, dan playhead. layer di dalam suatu movie berada pada kolom pada sisi kiri sisi Timeline. Frame berisi pada setiap layer nampak berturut-turut di sebelah kanan nama layer. Timeline header berada di puncak Timeline menandai adanya nomor Frame. Playhead menunjukkan frame saat ini ditampilkan.
Status Timeline yang ditampilkan dibawah dari Timelin menunjukkan nomor frame yang aktif, frame number, tingkat frame yang aktif, dan waktu yang dilalui oleh frame yang aktif.

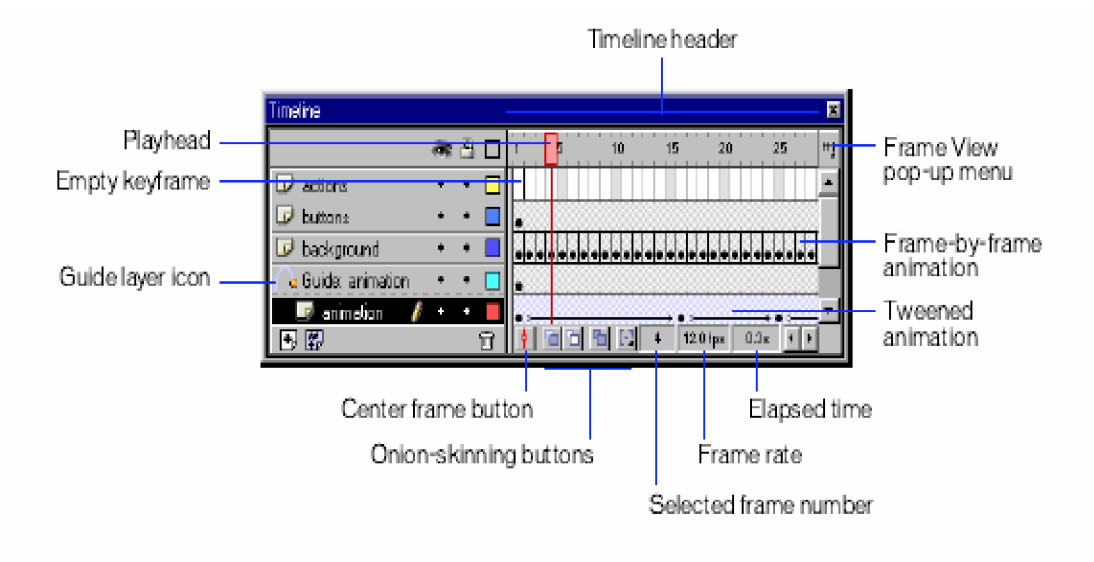

Gambar 17. Tampilan Menu Timeline

**9) Menggunakan Scenes**

Untuk mengatur movie secara tematik, anda dapat menggunakan scenes. Contoh, anda mungkin akan menggunakan scenes terpisah untuk suatu pengantar, dan mengambil pesan. Bila anda publish suatu Flash movie yang berisi lebih dari satu scene, scenes didalam SWF file play back sesuai urutan pada panel Scene dalam FLA file. Frames dalam file SWF dinomori dengan teratur melalui scene. Contoh: jika movie berisi dua scenes dengan masing-masing 10 frame, frames dalam Scene 2 dinomori 11–20.

Anda dapat menambahkan, menghapus, duplikat, rename, dan mengubah perintah dari scenes.

Untuk menghentikan atau pause movie setelah masing-masing scene, atau membiarkan pengguna mengendalikan movie dalam nonlinear fashion, anda harus menggunakan action.

#### **10) ShortCut**

ShortCut adalah metode untuk meng-aktifkan menu-menu pilihan melalui penekanan tombol atau kombinasi beberapa tombol. Dengan metode ini proses pekerjaan akan menjadi lebih cepat dari pada melalui drag and drop menu dengan mouse. Namun kekurangannya adalah pengguna harus menghafal shortcut tersebut untuk dapat menggunakannya.

Tabel berikut ini menunjukkan shortcut yang ada pada Macromedia flash 5. Label diatas tabel adalah nama menu atau submenu, sedangkan kolom sebelah kiri tabel adalah perintah yang dapat dikerjakan dengan penekanan tombol shortcut pada kolom sebelah kanan tabel. Tanda plus (+) merupakan tanda kombinasi dari tombol yang ditekan, misal: Control+N, maka tombol yang ditekan adalah tombol Control diikuti tombol N, ditekan secara bersamaan. Tanda Plus (+) tidak ikut ditekan.

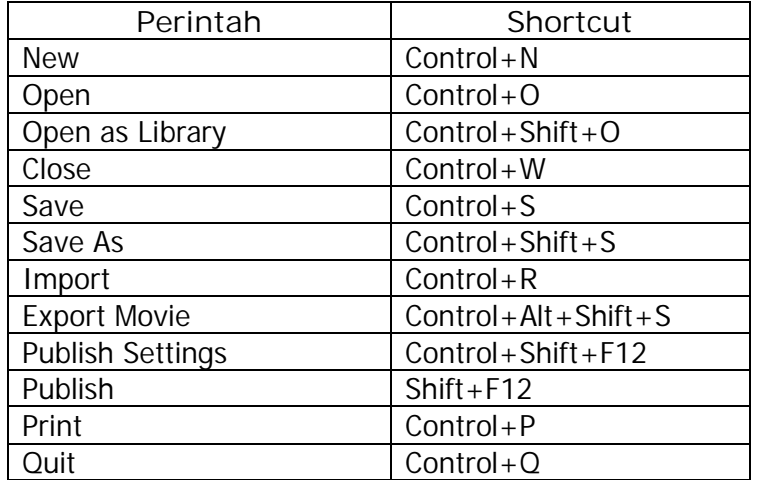

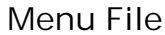

## **Submenu Publish Preview**

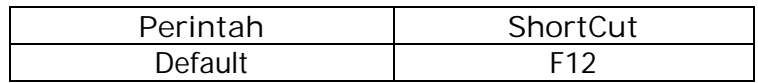

### **Menu Edit**

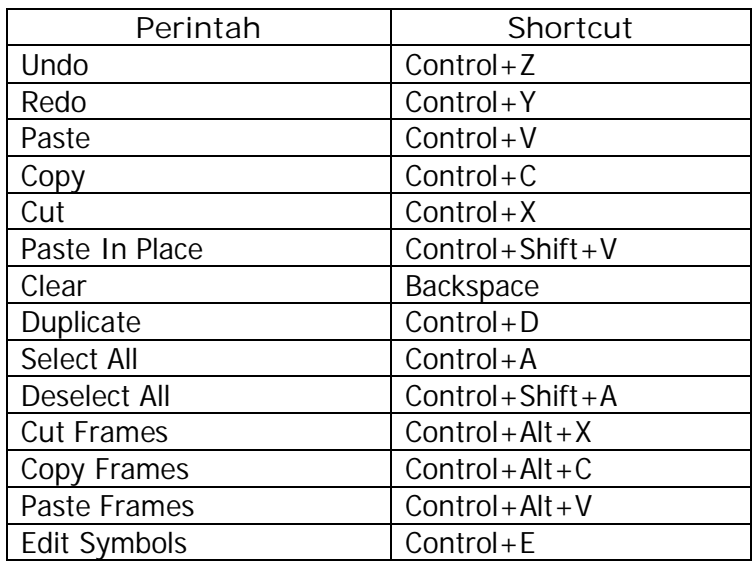

### **Menu View**

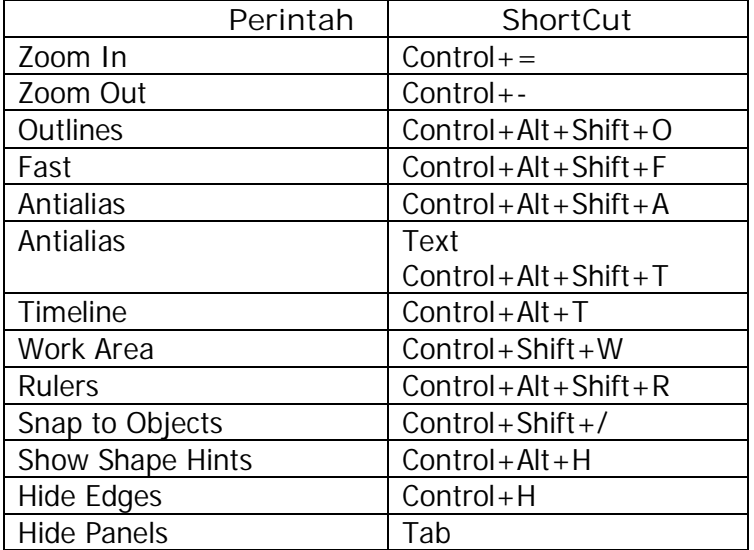

# **Submenu Goto**

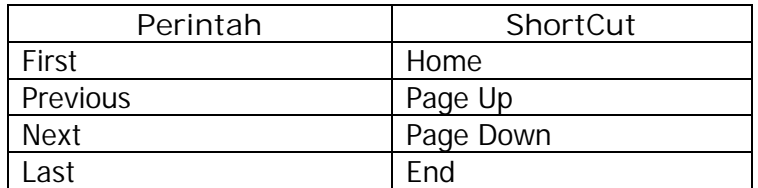

# **Submenu Magnification**

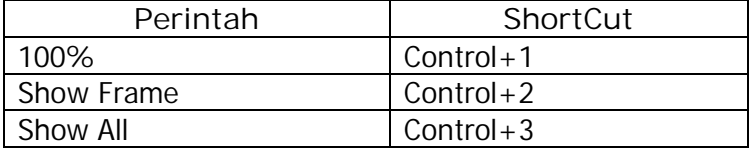

### **Submenu Grid**

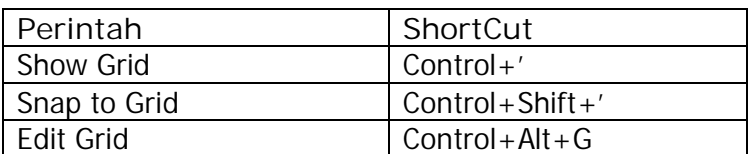

## **Submenu Guides**

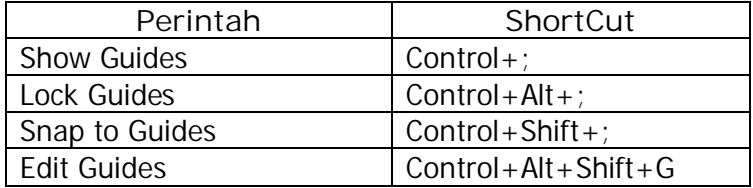

## **Menu Insert**

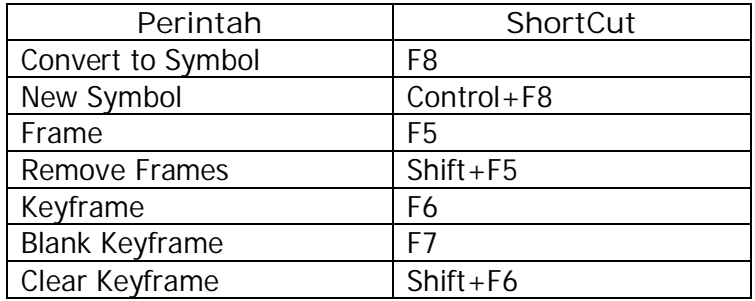

# **Menu Modify**

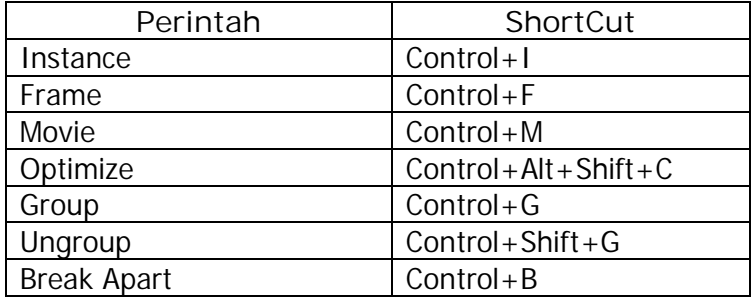

# **Submenu Transform**

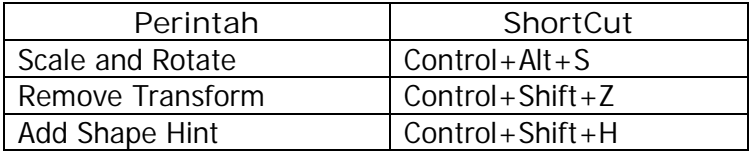

# **Submenu Arrange**

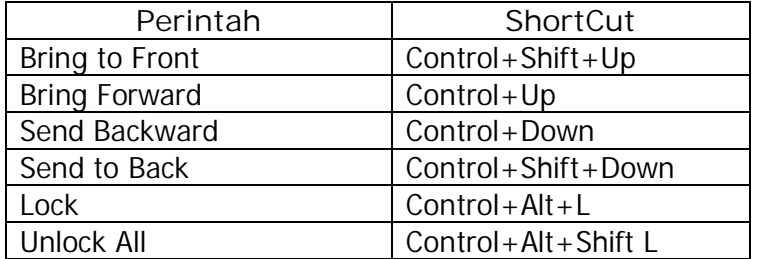

# **Menu Text**

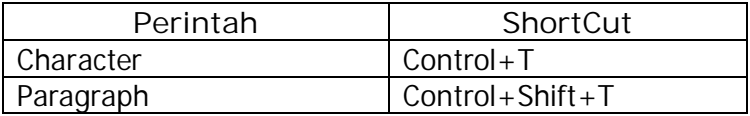

# **Submenu Style**

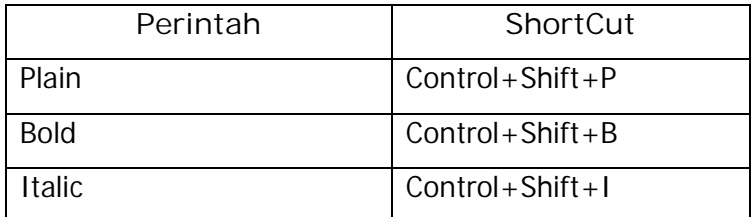

# **Submenu Align**

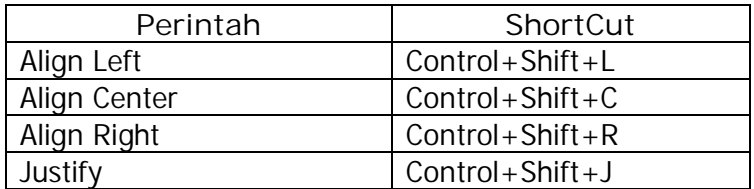

# **Submenu Tracking**

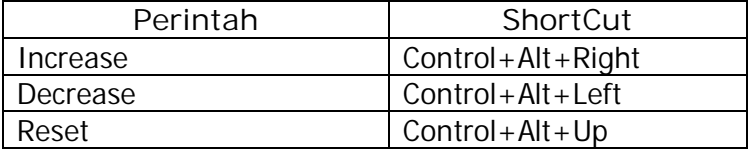

### **Menu Control**

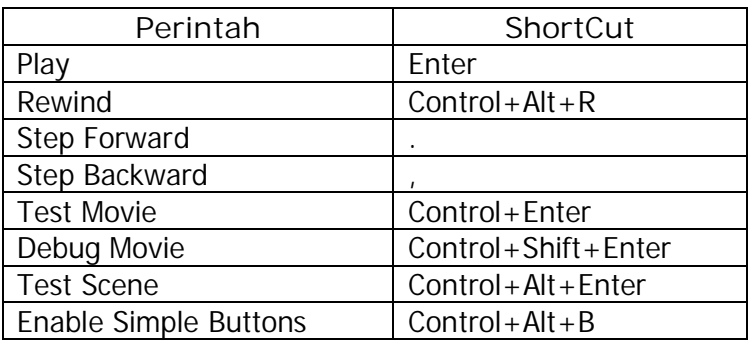

### **Menu Window**

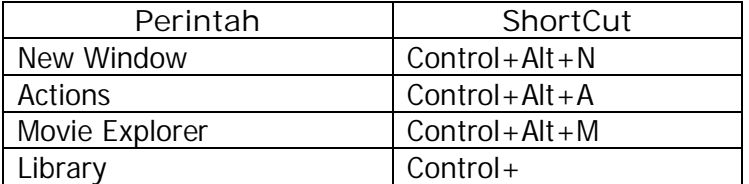

## **Submenu Panels**

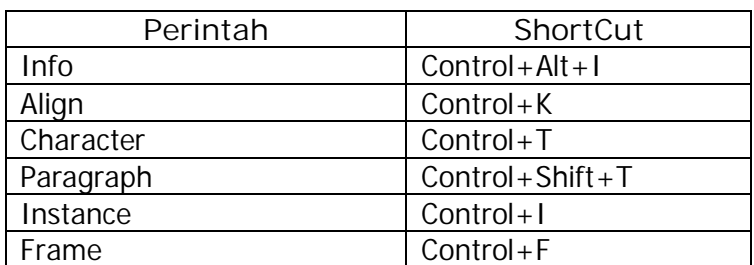

# **Mengendalikan layer dan keyframes**

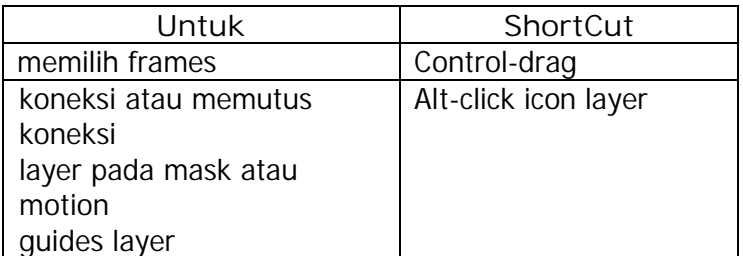

# **Shortcuts Menggambar**

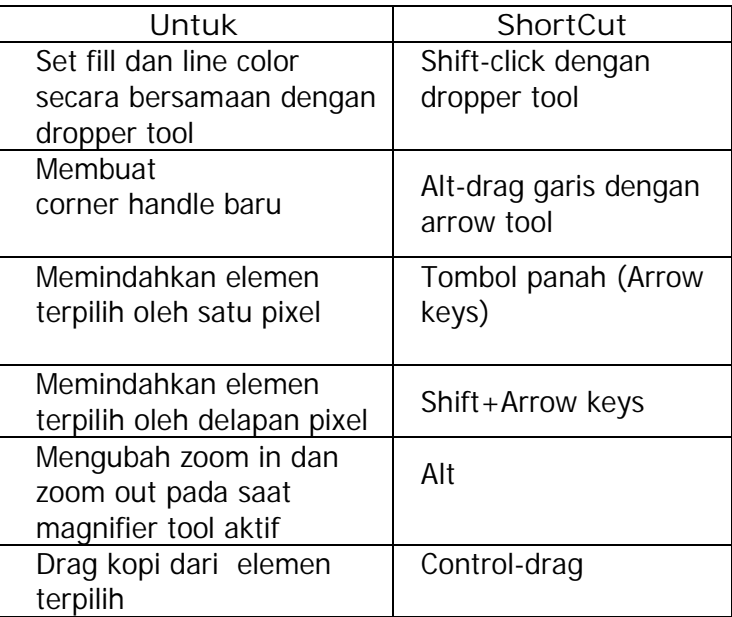

# **11) Switching Tools**

Tekan tombol dalam daftar berikut untuk berpindah pada tool yang berebeda.

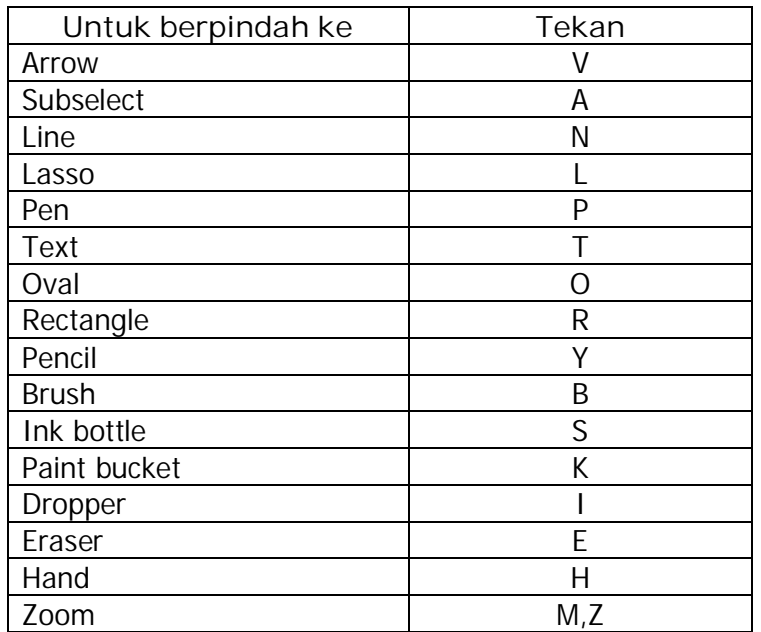

#### **Switching Tools**

#### **12) Mengatur Sendiri Keyboard Shortcuts**

Anda dapat memilih shortcuts di dalam Flash untuk disesuaikan dengan shortcut yang digunakan oleh aplikasi lain, atau untuk mengefektifkan pekerjaan dalam Flash. by default (bawaan dari flash) telah dirancang dengan shortcut untuk aplikasi flassh. Anda dapat memilih kumpulan keyboard shortcut set dari satu dari beberapa aplikasi grafik yang populer, termasuk Fireworks, Adobe Illustrator, dan Adobe Photoshop. Untuk membuat kumpulan keyboard shortcut, anda harus menggandakan set yang ada, dan kemudian menambahkan atau menghapus shortcut dari set yang baru. Anda dapat menghapus kumpulan shortcut set pilihan.

### **13) Memilih Kumpulan Keyboard Shortcut**

- Pilih Edit > Keyboard Shortcuts.
- Didalam Keyboard Shortcuts dialog box, pilih shortcut set dari Set pop-up menu yang aktif.

**14) Membuat Kumpulan Keyboard Shortcut yang Baru**

- Tentukan keyboard shortcut set seperti yang dijelaskan diatas.
- Klik kanan tombol Duplicate Set.
- Masukkan nama dari kumpulan shortcut yang baru dan klik OK.

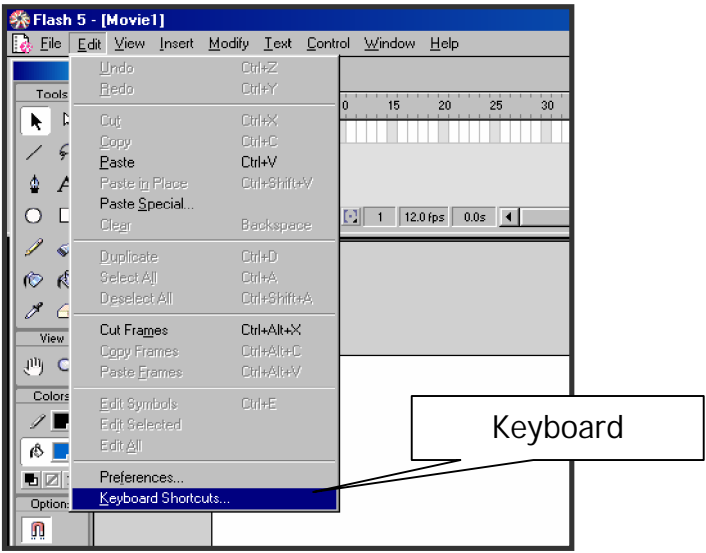

Gambar 18. Menu bar Edit Keyboard Shortcut

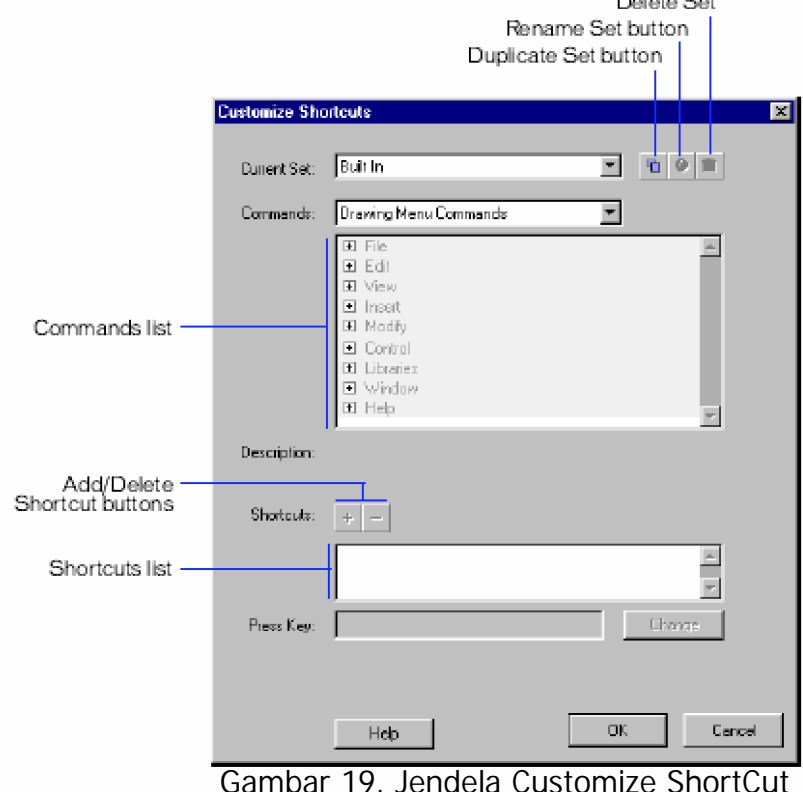

Gambar 19. Jendela Customize ShortCut

### **15) Mengganti Nama Kumpulan Keyboard Shortcut**

Didalam Customize Shortcuts dialog box, pilih shortcut set dari kumpulan pop-up menu yang aktif.

- Klick tombol Rename Set .
- Didalam Rename dialog box, masukkan nama baru dan klik OK.

Catatan: anda tidak dapat mengganti nama kumpulan shortcut bawaan (built-in).

### **16) Menggunakan Library**

Library didalam Flash movie menyimpan simbol-simbol, termasuk yang dibuat didalam Flash dan yang di import ke dalam Flash, dan mengijinkan anda untuk melihat dan mengatur file-file tersebut. Jendela Library menampilkan scroll list dengan nama semua item didalam librari. Icon disamping nama item didalam jendela library menunjukkan tipe file dari item.

Bila anda memilih item ini didalam jendela library, sebuah thumbnail preview dari item tampak diatas jendela Library. Jika item yang dipilih adalah file animasi atau file suara, anda dapat menggunakan tombol Play didalam jendela preview Library atau Controller untuk menampilkan item tersebut. Anda dapat mengatur item library kedalam folder.

**17) Menampilkan Jendela Library**

Untuk menampilkan ikuti salah satu langkah berikut:

- Pilih Window > Library.
- Klick Tombol Library pada Launcher bar yang letaknya dibawah jendela aplikasi.

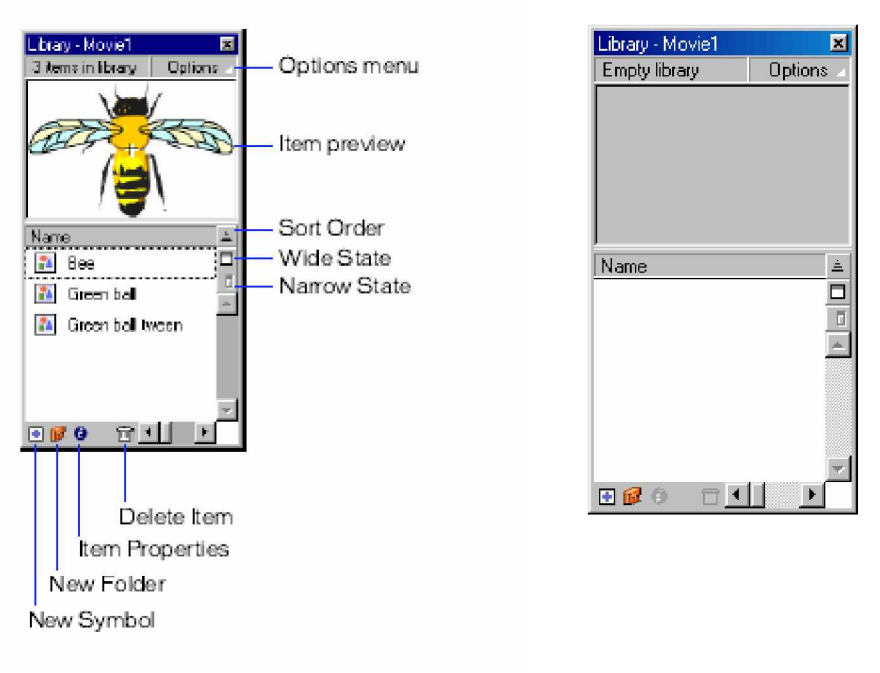

(a) Library berisi 3 item (b) Library kosong Gambar 20. Tampilan Jendela Library

**18) Menggunakan Item Library pada Movie yang Aktif**

Drag item tersebut dari jendela Library window ke langkah ini. Item tersebut akan ditambahkan pada layer yang aktif.

**19) Membuka Library dari File Flash Yang lain:**

- Pilih File > Open as Library.
- Arahkan pada File Flash diaman library anda akan buka, dan klik Open. File library yang terpilih dibuka pada movie yang aktif, dengan nama file diatas jendela library. Untuk menggunakan item ini dari file library terpilih didalam movie yang aktif, drag item tersebut pada jendela movie Library yang aktif.

### **20) Menyimpan File Movie**

Anda dapat menyimpan file Flash movie FLA menggunakan nama dan lokasi yang aktif, atau menyimpan dokumen dengan menggunakan nama dan lokasi yang berbeda, untuk menyimpan dokumen ikuti langkah ini:

- a) Ikuti salah satu langkah:
	- Untuk menumpuk (overwrite) file yang aktif pada disk, pilih File > Save.
	- Untuk menyimpan file pada lokasi yang berbeda atau nama yang berbeda pilih File > Save As.
- b) Jika anda memilih perintah Save As, atau jika file belum pernah disimpan masukkan nama file dan dan lokasi
- c) Klik Save.

Untuk kembali ke versi penyimpanan terakhir dari file:

- \* Pilih File > Revert.
- **c. Rangkuman 2**

#### **Toolbox**

Berisi simbol-simbol yang dapat digunakan dalam perintah pemrograman. Perlengkapan perintah didalam toolbox mengijinkan kita untuk melakukan proses menggambar, mewarnai, memilih, dan modifikasi artwork, dan mengubah pandangan dari tahapan proses.

**Untuk memilih salah satu Tool pada Toolbox dapat dilakukan dengan cara berikut:**

Klik tool yang anda ingin gunakan. yang tampil pada toolbox, atau dengan menekan tombol keyboard berdasar dari shortcut tool yang bersangkutan.

#### **Menggunakan Panel**

Floating Panel membantu anda untuk memandang, mengorganisir, dan mengubah unsur-unsur di (dalam) suatu movie. Pilihan yang tersedia pada panel mengendalikan karakteristik dari elemen terpilih. Panel didalam Flash mengijinkan anda bekerja dengan object, warna, teks, kejadian, bingkai, pemandangan, dan keseluruhan gambar hidup. Sebagai contoh, anda menggunakan Panel Karakter untuk memilih jenis atribut karakter jenis, dan Frame Panel untuk untuk memasukkan label pada frame dan memilih pilihan tweening.

#### **ShortCut**

ShortCut adalah metode untuk meng-aktifkan menu-menu pilihan melalui penekanan tombol atau kombinasi beberapa tombol. Dengan metode ini proses pekerjaan akan menjadi lebih cepat dari pada melalui drag and drop menu dengan mouse. Namun kekurangannya adalah pengguna harus menghafal shortcut tersebut untuk dapat menggunakannya.

#### **Menggunakan Library**

Library didalam Flash movie menyimpan simbol-simbol, termasuk yang dibuat didalam Flash dan yang di import ke dalam Flash, dan mengijinkan anda untuk melihat dan mengatur file-file tersebut. Jendela Library menampilkan scroll list dengan nama semua item didalam librari. Icon disamping nama item didalam jendela library menunjukkan tipe file dari item.

40

## **Menyimpan File Movie**

Ikuti salah satu langkah berikut:

- Untuk menumpuk (overwrite) file yang aktif pada disk, pilih File > Save.
- Untuk menyimpan file pada lokasi yang berbeda atau nama yang berbeda pilih File > Save As.

Jika anda memilih perintah Save As, atau jika file belum pernah disimpan masukkan nama file dan dan lokasi kemudian Klik Save.

- **d. Tugas 2**
	- 1) Bukalah program Macromedia Flash 5
	- 2) Arahkan pointer mouse pada Toolbox dan Menu Bar, amati screen tips yang tampil pada tombol-tombol toolbox dan menu bar ketika disorot.

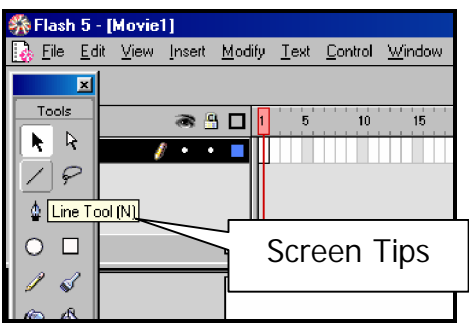

Gambar 21. Screen Tips

- 3) Pahami dan sesuaikan dengan gambar icon pada toolbox.
- 4) Huruf didalam tanda kurung adalah shortcut dari tool yang bersangkutan.
- 5) Coba tekan tombol dari screen tips yang tampil, yang berada didalam tanda kurung. Misal: tekan tombol N (shortcut garis).
- 6) Amati perubahan pointer mouse.
- 7) Arahkan mouse pada Stage (stage adalah area kerja dimana kita dapat membuat individual frame yang merupakan bagian dari suatu movie).
- 8) Klik dan tahan mouse, geser mouse anda, sehingga anda dapatkan gambar garis.
- 9) Cobalah pada tool-tool yang lain.
- 10) Simpan pekerjaan anda dengan klik File > Save.
- **e. Tes Formatif 2**
	- 1) Bukalah program macromedia flash 5
	- 2) Buatlah file baru, dengan menggunakan shortcut.
	- 3) Buatlah gambar-gambar dibawah ini dengan menggunakan shortcut,
		- garis
		- lingkaran
		- kotak
		- gambar bebas dengan Pen tool, Pencil tool, brush tool, dll.
	- 4) Simpan pekerjaan anda dengan nama Tes2.fla.
- **f. Kunci Jawaban Formatif 2**
	- \* Buka kembali materi 2
- **g. Lembar Kerja 2**

**Alat dan bahan :**

1 (Satu) unit komputer minimum pentium 133 yang telah di instal aplikasi Macromedia Flash 5.

**Kesehatan dan Keselamatan Kerja**

- 1) Berdo'alah sebelum memulai kegiatan belajar.
- 2) Bacalah dan pahami petunjuk praktikum pada setiap lembar kegiatan belajar.
- 3) Pastikan komputer dalam keadaan baik, semua kabel penghubung terkoneksi dengan baik.
- 4) Jangan meletakkan benda yang dapat mengeluarkan medan elektromagnetik di dekat komputer (magnet, handphone, dan sebagainya).
- 5) Setelah selesai, matikan komputer dengan benar.

**Langkah Kerja**

- 1) Periksa semua kabel penghubung pada komputer.
- 2) Hidupkan komputer dengan menekan saklar pada komputer, jangan menghidupkan komputer dengan memasukkan colokan ke stop kontak ketika saklar dalam keadaan on.
- 3) Jika komputer telah hidup, panggil aplikasi Macromedia Flash 5. Tunggulah hingga proses loading selesai.
- 4) Buat gambar sphere dengan cara select **Oval** tool.
- 5) Select **Window** ---> **Panel**, klik **Fill**, maka keluar Fill dialog box.
- 6) Tentukan Radial Gradient, kemudian menentukan warna gradasi
- 7) Pada area stage gambarlah sphere dengan cara klik dan geser mouse anda. maka akan tampil gambar seperti dibawah ini:

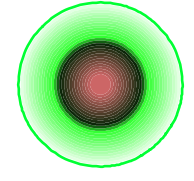

8) Simpan file tersebut dengan nama **Latihan1.fla**

9) Jika telah selesai, tutuplah Macromedia Flash 5 dikomputer anda dan matikanlah komputer dengan benar.

- **3. Kegiatan Belajar 3: Melakukan Pembuatan Halaman Multimedia Interaktif**
- **a. Tujuan Kegiatan Pemelajaran**
	- 1) Memahami dan Mengaplikasikan Gaya dinamik dan interaktif dalam pembuatan multimedia.
	- 2) Mengkombinasikan dan mengintegrasikan Objek lain seperti teks, gambar/foto, animasi, suara/audio, dan video ke dalam multimedia dengan menggunakan sofware multimedia.
- **b. Uraian Materi 3**
- **1) Teks**

**Embeded dan Device Font**

**Embeded font** adalah font yang telah diinstall pada sistem dan akan disertakan (embed) pada file SWF.

**Device font** adalah font yang akan digunakan sesuai dengan font pada lokal komputer. Bila device font tidak ada pada lokal komputer, Flash Player akan mengambil font yang mirip dengannya.

**a) Menulis dengan Teks Tools**

Langkah-langkah untuk membuat tulisan:

- Pilih **File** ---> **New** untuk memulai perkerjaan baru
- Klik **Text Tool**
- Kursor berubah menjadi tanda + saat diarahkan pada stage. Klik pada stage, maka muncul kotak tulisan.
- Ketik tulisan pada stage, otomatis kotak akan bertambah lebar sesuai panjang tulisan.
- Block Handle dapat ditarik ke kiri dan ke kanan.
- Simpan file tersebut dengan nama **Latihan00.fla**

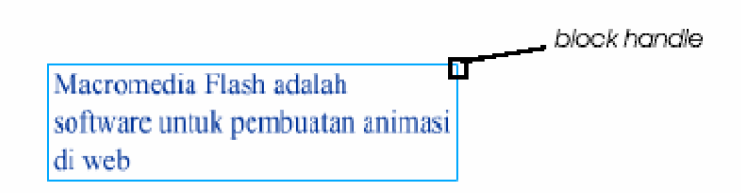

Gambar 22. Blok Handle pada Text Tool

**b) Mengedit Tulisan**

Tulisan dapat diubah dengan sebelumnya harus diseleksi dulu. Untuk memasuki mode edit dapat dilakukan dengan 2 macam cara:

- Klik dua kali tulisan pada stage dengan **Arrow Tool**
- Klik satu kali tulisan di stage dengan **Text Tool**
- **c) Panel Character**

Untuk menggunakan panel Character:

• Pilih **Window** ---> **Panels** ---> **Character**, maka keluar panel seperti gambar 24.

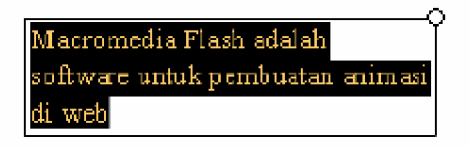

Gambar 23. Seleksi Teks

• Untuk dapat diubah, tulisan harus diseleksi dulu, seperti pada gambar 23.

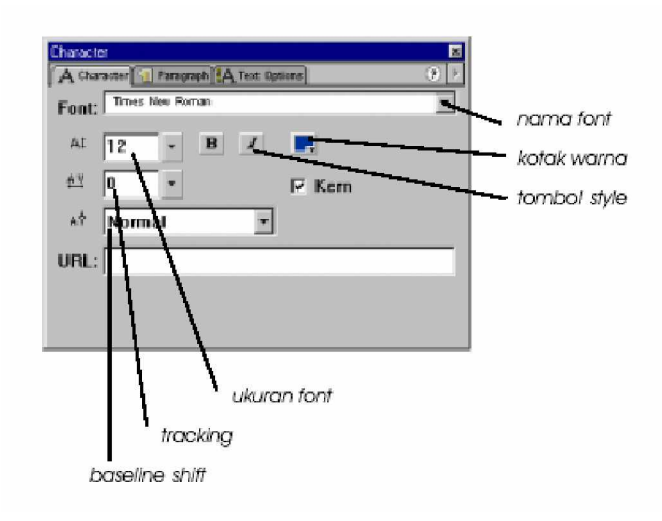

Gambar 24. Panel Text

**d) Panel Paragraph**

Panel Paragraph digunakan untuk mengatur paragraph.

• Pilih **Window** ---> **Panels** ---> **Paragraph**,

maka keluar panel seperti gambar 25.

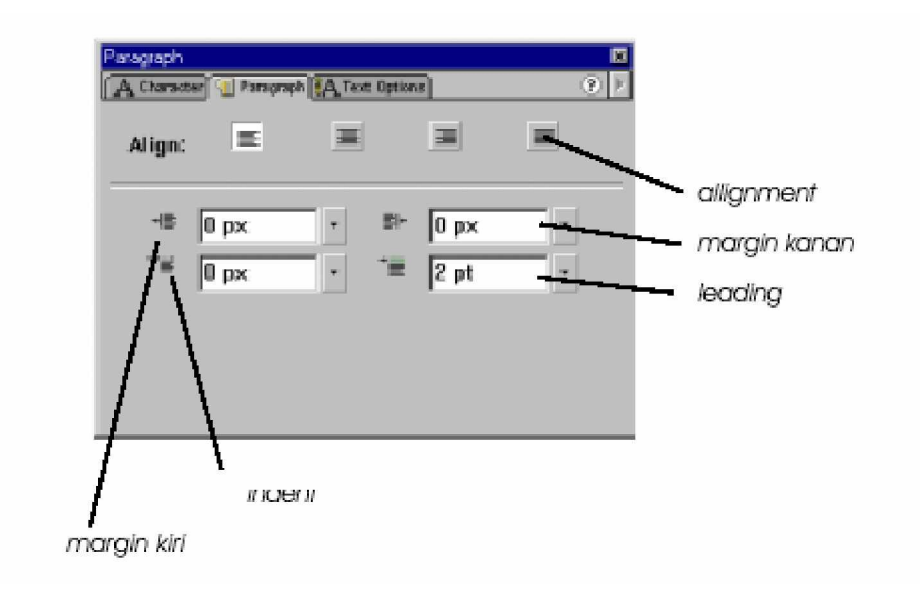

Gambar 25. Panel Paragraph

**e) Panel Text Option**

Pada panel dapat dibuat teks statis, form isian dan link tulisan ke alamat URL

**f) Static Text**

Teks ini bersifat statis, artinya hanya dapat dilihat saja.

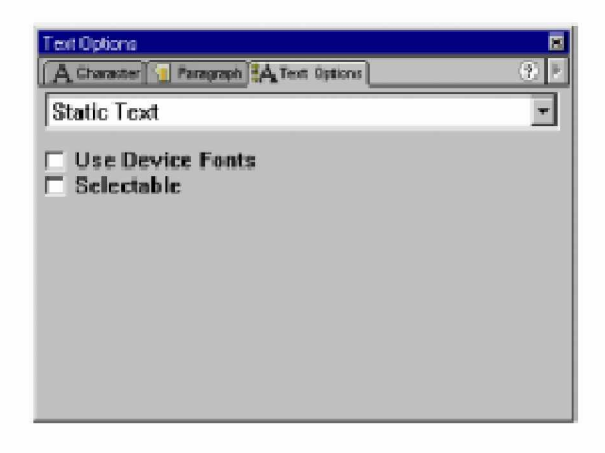

Gambar 26. Statik Teks

Pilihan **User Device Font** - untuk menggunakan device font

Pilihan **Selectable** - user dapat menyoroti tulisan pada stage saat movie berjalan.

Untuk membuat tulisan static, dilakukan:

- Pilih **Window** ---> **Panels** ---> **Text Option**
- Pilih **Static Text**
- **g) Dynamic Text**

Dynamic Teks mempunyai banyak pilihan dalam mengatur tampilannya di Flash movie.

Dynamic text menyediakan variabel pada movie, seperti membuat score suatu game.

Untuk membuat tulisan dynamic, dilakukan:

- Pilih **Window** ---> **Panels** ---> **Text Option**
- Pilih **Dynamic Text**

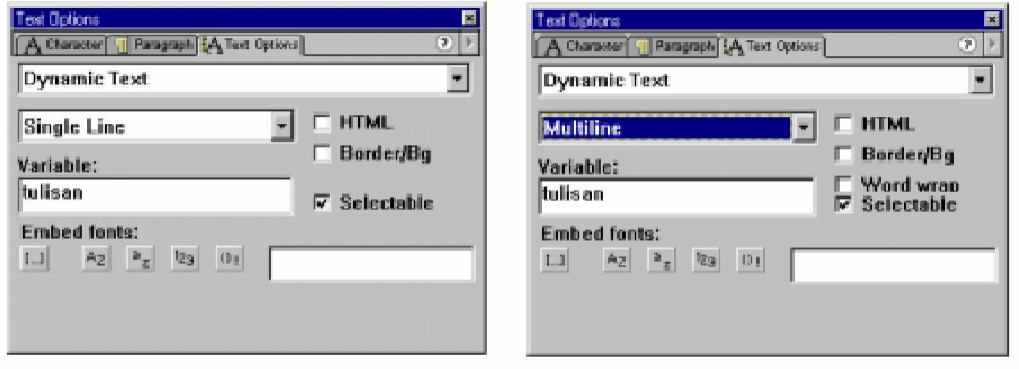

Gambar 27. Dialog Menu Text Option, Dynamic Text

Pada panel terdapat beberapa pilihan field line type:

- Line type:
	- $\emptyset$  Single Line untuk menampilkan satu baris teks.
	- Ø Multiline untuk menampilkan teks yang terdiri dari beberapa baris.
- HTML untuk teks yang berbasis html.
- Border/Bg menampilkan garis pinggir dan background.
- Selectable teks yang ada pada stage dapat diselect.
- Variabel untuk membuat nama variable.
- Embed fonts untuk memilih karakter yang akan disertakan (embed) dalam movie.

**h) Input Text**

Teks ini dapat digunakan bagi user untuk memasukkan teks. Input text berguna bila ingin membuat form,

Untuk membuat tulisan input, dapat dilakukan:

- Pilih **Window** ---> **Panels** ---> **Text Option**
- Pilih **Input Text**

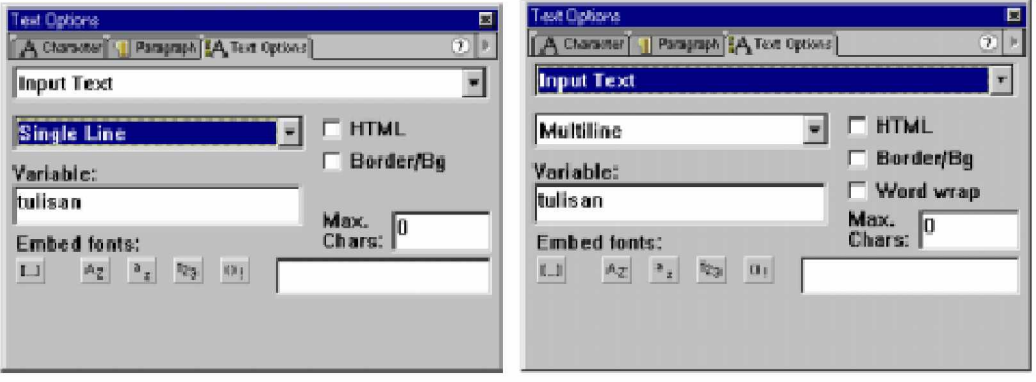

Gambar 28. Dialog Menu Text Option, Input Text

- **2) Animasi Gambar dan Tulisan**
- **a) Mengubah Warna dan Transparency dari Suatu Gambar**

Setiap gambar merupakan instance dari suatu simbol, dapat dilakukan efek warna terhadapnya. Untuk itu dapat digunakan Effect panel.

Langkah-langkah membuat effek warna:

- Select **Insert** ---> **Keyframe** , keyframe pertama
- Select **File** ---> **Import**, format file gambar.jpg
- Select **Insert** ---> **Convert to Symbol**, buat simbol Sunset1
- Buat keyframe kedua, Select **Insert** ---> **Keyframe** , keyframe kedua.
- Select **Window** --->**Panel** ---> **Effect**, Terdapat pilihan none, brightness, alpha, tint, advance Pilih Alpha 20% untuk gambar tersebut.
- Buat simbol Sunset2, **Insert** ---> **Convert to Symbol**, buat simbol Sunset2
- Buat motion tweening animation, **Insert -**à **Create Motion Tween**
- Select **Control** ---> **Play,** maka animasi tweening akan ditampilkan dengan gambar yang warnanya menghilang
- Simpan file tersebut dengan nama **Latihan01.fla**

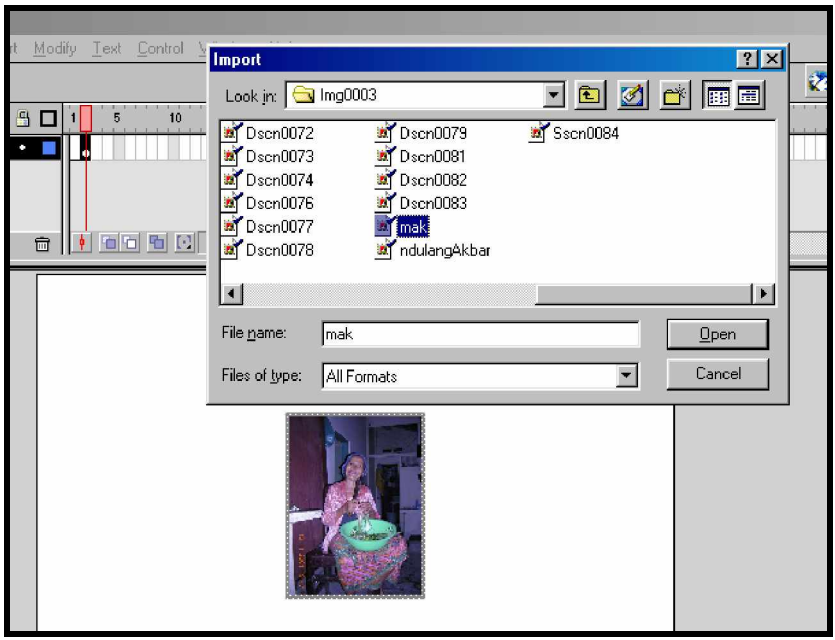

Gambar 29. Mengubah Warna dan Tranpransi Gambar, dengan Import Gambar.JPG

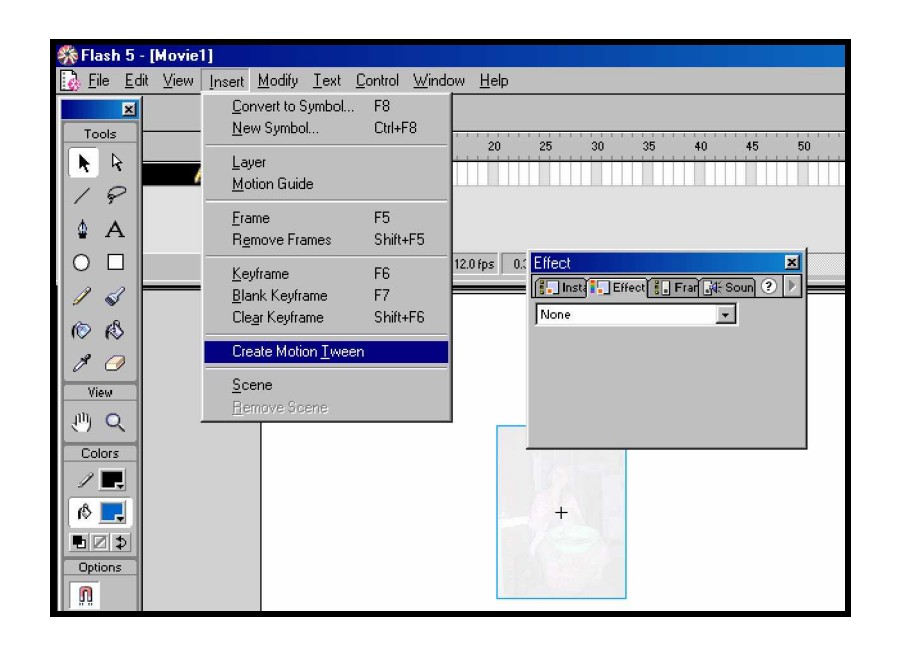

Gambar 30. Insert Create Motion Tween

**b) Mengubah Warna dan Transparency dari Teks**

Setiap teks merupakan instance dari suatu simbol dapat dilakukan efek warna terhadapnya. Untuk itu dapat digunakan Effect panel.

| e3]                               |                                                                                   |  |
|-----------------------------------|-----------------------------------------------------------------------------------|--|
| Insert Modify Text Control Window | Help                                                                              |  |
|                                   |                                                                                   |  |
| 5                                 | 25<br>35<br>55<br>15<br>20<br>30<br>40<br>45<br>50<br>60<br>10                    |  |
| ÷<br>侖                            | $\boxed{6}$ 6 $\boxed{6}$ $\boxed{12}$ 2 $\boxed{12.0 \text{ fps}}$<br>$0.15 - 4$ |  |
|                                   | animasi TEXT                                                                      |  |

Gambar 31. Efek Warna pada Text

Langkah-langkah membuat efek warna pada text:

- Select **Insert** ---> **Keyframe** , keyframe pertama
- Buat teks dengan **Text tool** pada stage
- Select **Insert** ---> **Convert to Symbol**, buat simbol dengan nama Teks1
- Buat keyframe kedua
- Select **Window** ---> **Panel** ---> **Effect**, Terdapat pilihan none, brightness, alpha, tint, advance Pilih Alpha 20% untuk gambar tersebut.
- Buat simbol Teks2
- Buat motion tweening animation, **Insert -**à **Create Motion Tween.**
- Select **Control** ---> **Play,** maka animasi tweening akan ditampilkan dengan teks yang warnanya menghilang
- Simpan file tersebut dengan nama **Latihan02.fla**

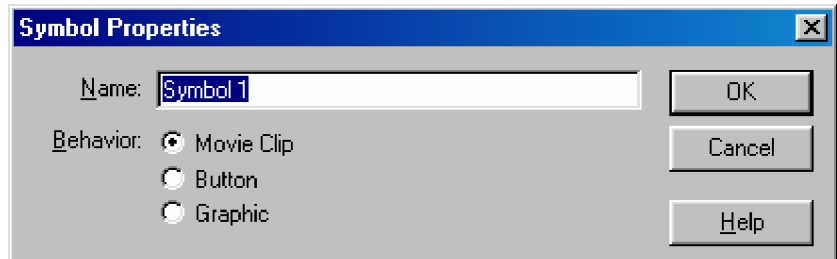

Gambar 32. Dialog Box Convert To Symbol

Pembuatan teks yang bergerak dan berubah warnanya dapat dilakukan sama dengan terhadap gambar, karena teks dan gambar merupakan suatu instance.

| <b>Effect</b>                         |   |
|---------------------------------------|---|
| Install Effect <b>Be</b> Fran ME Soun | Ω |
| None                                  |   |
| None<br><b>Brightness</b><br>Tint     |   |
| Alpha<br>Advanced                     |   |
|                                       |   |
|                                       |   |

Gambar 33. Dialog Box , Window Panel Effect

**c) Membuat Animasi Teks dengan Path**

Setiap teks merupakan instance dari suatu simbol dapat dilakukan efek warna terhadapnya. Untuk itu dapat digunakan Effect panel.

Langkah-langkah membuat animasi teks:

- Select **Insert** ---> **Keyframe** , keyframe pertama
- Buat teks dengan **Text tool** pada stage
- Buat motion tweening seperti telah dibicarakan sebelumnya **Insert -**à **Create Motion Tween**
- Pada layer klik tombol kanan mouse, select **Add Motion Guide**
- Gambar dengan Pen, Pencil, Line, Circle, Rectangle tool path yang diinginkan.
- Snap center dari teks pada awal path, kemudian pada akhir path
- Pada Frame properties terdapat pilihan orient path, synchronize Bila mimilih orient path, animasi selalu menghadap ke arah path. Synchronize digunakan supaya loop imstance baik pada movie.
- Select **Control** ---> **Play,** maka animasi teks akan ditampilkan mengikuti path.
- Simpan file tersebut dengan nama **Latihan04.fla**

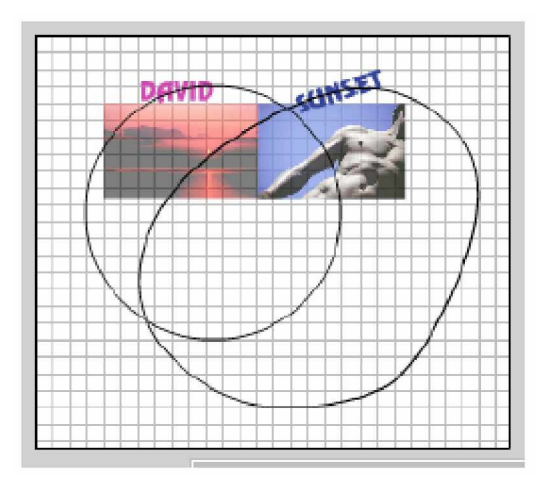

Gambar 34. Animasi Text dengan Path

**3) Membuat Movie Clip**

Movie clip adalah mini flash movie yang mempunyai timeline, nama dan property tersendiri. Setiap movie clip yang diambil dari library dan diletakkan ke dalam stage disebut instance dari movie clip. Cara membuat movie clip adalah sebagai berikut:

- Buat file baru
- Pada menu **File** ---> **Import**
- Import gambar bird1.jpg.
- Pilih **Window** ---> **Library**, bird1. jpg akan tersimpan dalam library.
- Ulangi untuk mengimport bird2.jpg, bird3.jpg, bird4.jpg dan bird5.jpg. Pada library akan muncul simbol dari kelima gambar tersebut, sedangkan pada stage juga terdapat gambar lima gambar yang terletak pada satu posisi.
- Delete semua gambar pada stage sehingga sehingga tidak ada gambar satupun dalam stage.

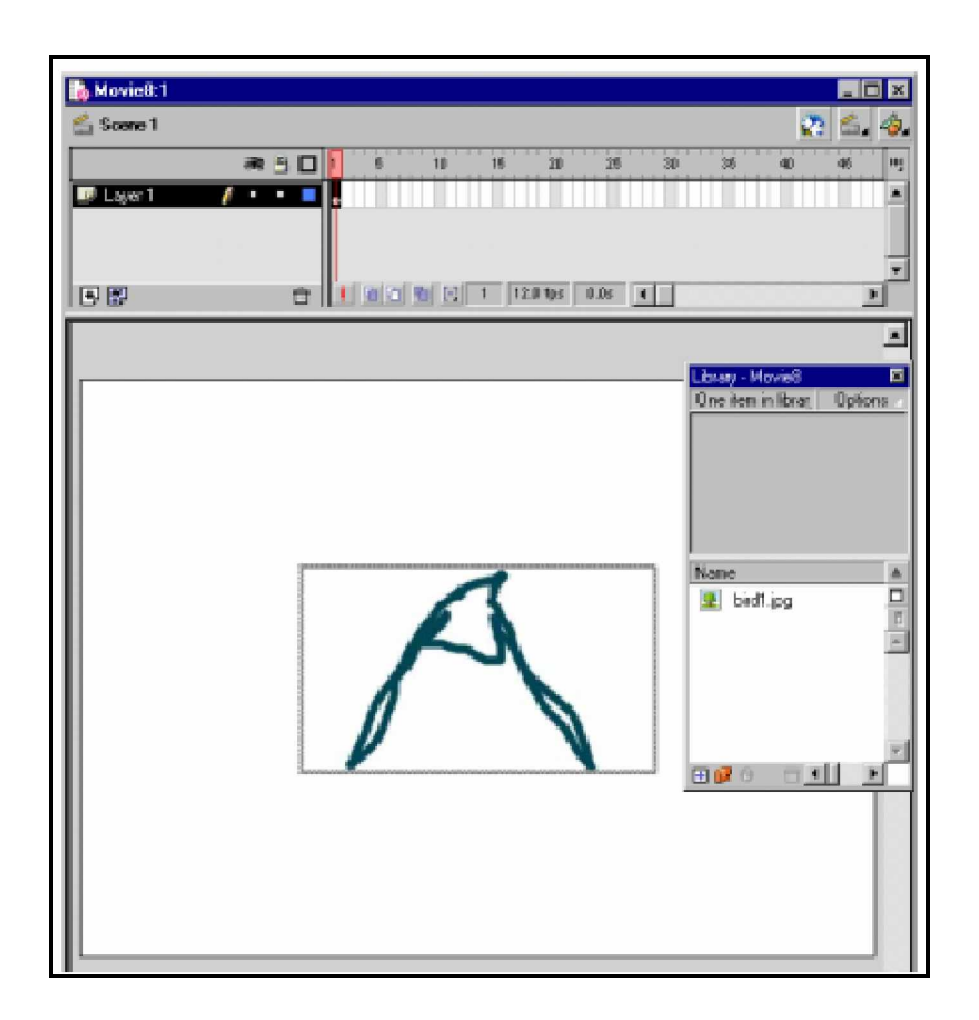

Gambar 34. Import Gambar dimasukkan dalam Window Library

- Pilih **Insert** ---> **New Symbol**, beri nama symbol dengan bird, dan pilih Movie Clip pada check box.
- Klik OK, maka muncul editor movie clip bird.
- Dengan animasi frame by frame, simbol gambar bird1.jpg dan lainnya dimasukkan ke dalam stage, dengan mengatur pososi dan besarnya image.
- Simpan file tersebut dengan nama movie\_bird**.fla**
- Select **Control** ---> **Play,** maka dengan magambil dari library, movie clip bird dapat digunakan pada movie lain.

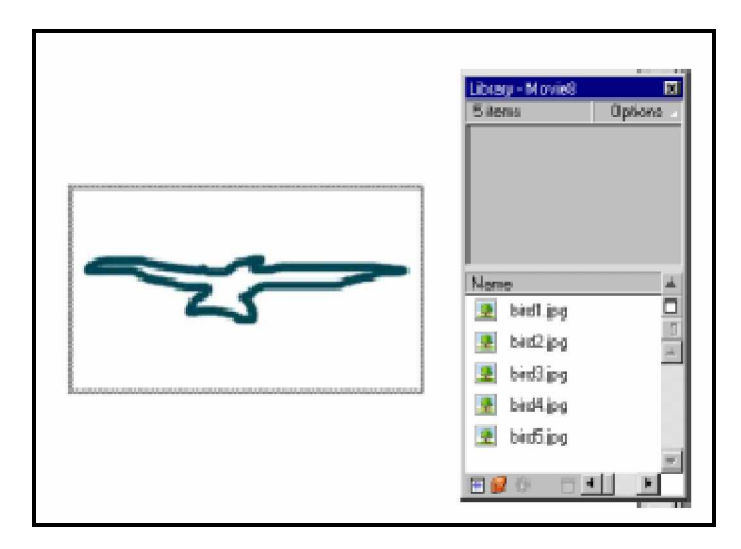

Gambar 35. Mengulang Import Gambar Bird.Jpg

Untuk menggunakan movie clip bird pada suatu movie:

- Buka file movie bird.fla
- Select **Window** ---> **Library**, maka terlihat symbol movie clip bird dalam kotak library.
- Select **File** ---> **New**
- Drag movie clip bird dari library ka dalam stage. Movie clip tersebut sudah dapat digunakan pada suatu movie baru.
- **4) Membuat Animasi Karakter dengan Path**

Setiap karakter merupakan instance dari suatu simbol dapat dilakukan efek warna terhadapnya. Untuk itu dapat digunakan Effect panel. Langkah-langkah membuat animasi karakter sama dengan yang dilakukan dalam pembuatan animasi teks.

**5) Meng-Export File Movie dan Image**

Untuk menyiapkan file Flash agar dapat digunakan oleh aplikasi yang lain atau untuk menyimpan isi dari flash movie yang aktif kedalam format file terpisah dapat digunakan perintah Export Movie dan Export Image. Perintah Export tidak menyimpan setting penyimpanan secara terpisah dengan masing-masing file seperti yang dikerjakan pada perintah Publish.

Perintah Export Movie mengijinkan anda untuk menyimpan Flash movie masih dalam format image dan membuat penomoran file image untuk setiap frame didalam movie. Anda juga dapat menggunakan Export Movie untuk mengirim suara didalam movie dalam format file WAV.

Untuk mengirim isi dari frame yang aktif atau image aktif yang dipilih, atau frame tunggal dari Flash Player Movie anda dapat menggunakan Perintah Export Image.

- Bila anda mengirim image flash sebagai file vector-graphic (dalam format Adobe Illustrator), anda menjaga informasi vektor, anda dapat mengedit file ini pada program lain yang berbasis vektor
- Bila anda menyimpan Flash Image sebagai file bitmap GIF, JPEG, atau BMP, image akan kehilangan informasi vektor dan disimpan dengan hanya informasi pixel. Anda dapat mengedit Flash image yang telah dieksport sebagai bitmap dengan editor image seperti Adobe Photoshop, tetapi anda tidak dapat lagi mengeditnya dengan program yang berbasis vektor.

Berikut ini langkah-langkah untuk meng-export movie atau image:

- Jika anda mengexport image, pilih frame atau image dalam movie yang aktif yang ingin anda export.
- Pilih File  $>$  Export Movie atau File  $>$  Export Image.
- Masukkan nama untuk output file.
- Pilih format dari format menu pop-up menu.
- klick Save.
- Jika format yang anda pilih membutuhkan informasi lebih banyak kotak dialog export akan ditampilkan.
- klick OK, kemudian klick Save.
- **c. Rangkuman 3**

**Embeded dan Device Font**

**Embeded font** adalah font yang telah diinstall pada sistem dan akan disertakan (embed) pada file SWF.

**Device font** adalah font yang akan digunakan sesuai dengan font pada lokal komputer. Bila device font tidak ada pada lokal komputer, Flash Player akan mengambil font yang mirip dengannya.

### **Mengedit Tulisan:**

Tulisan dapat diubah dengan sebelumnya harus diseleksi dulu. Untuk memasuki mode edit dapat dilakukan dengan 2 macam cara:

- Klik dua kali tulisan pada stage dengan **Arrow Tool**
- Klik satu kali tulisan di stage dengan **Text Tool**

### **Panel Text Option**

Pada panel dapat dibuat teks statis, form isian dan link tulisan ke alamat URL

**Static Text**

Teks ini bersifat statis, artinya hanya dapat dilihat saja.

**Dynamic Text**

Dynamic Teks mempunyai banyak pilihan dalam mengatur tampilannya di Flash movie. Dynamic text menyediakan variabel pada movie, seperti membuat score suatu game.

**Mengubah warna dan transparency dari suatu gambar.**

Setiap gambar merupakan instance dari suatu simbol, sehingga dapat dilakukan efek warna terhadapnya. Untuk itu dapat digunakan Effect panel.

**Mengubah warna dan transparency dari teks.**

Setiap teks merupakan instance dari suatu simbol sehingga dapat dilakukan efek warna terhadapnya. Untuk itu dapat digunakan Effect panel.

**Membuat animasi teks dengan path**

Setiap teks merupakan instance dari suatu simbol dapat dilakukan efek warna terhadapnya. Untuk itu dapat digunakan Effect panel.

**Membuat Movie Clip**

Movie clip adalah mini flash movie yang mempunyai timeline, nama dan property tersendiri. Setiap movie clip yang diambil dari library dan diletakkan ke dalam stage disebut instance dari movie clip.

**Meng-Export File Movie dan Image**

Untuk menyiapkan file Flash agar dapat digunakan oleh aplikasi yang lain atau untuk menyimpan isi dari flash movie yang aktif kedalam format file terpisah dapat digunakan perintah Export Movie dan Export Image.

- **d. Tugas 3**
	- 1) Buatlah animasi untuk mengubah warna dan tranparency dari suatu gambar berextensi .JPG dikomputer anda! Simpan pekerjaan anda dengan nama Tugas3-1.fla
	- 2) Buatlah teks "FLASH 5" dikomputer anda, kemudian Buatlah animasi untuk mengubah warna dan tranparency dari teks tersebut!Simpan pekerjaan anda dengan nama Tugas3-2.fla
- **e. Tes Formatif 3**
	- 1) Siapkanlah 5 buah frame gambar dengan ekstensi .jpg, bila gambar tidak ada di folder dikomputer anda, buatlah gambar seperti berikut ini dengan Coreldraw, kemudian export dengan nama berbeda:

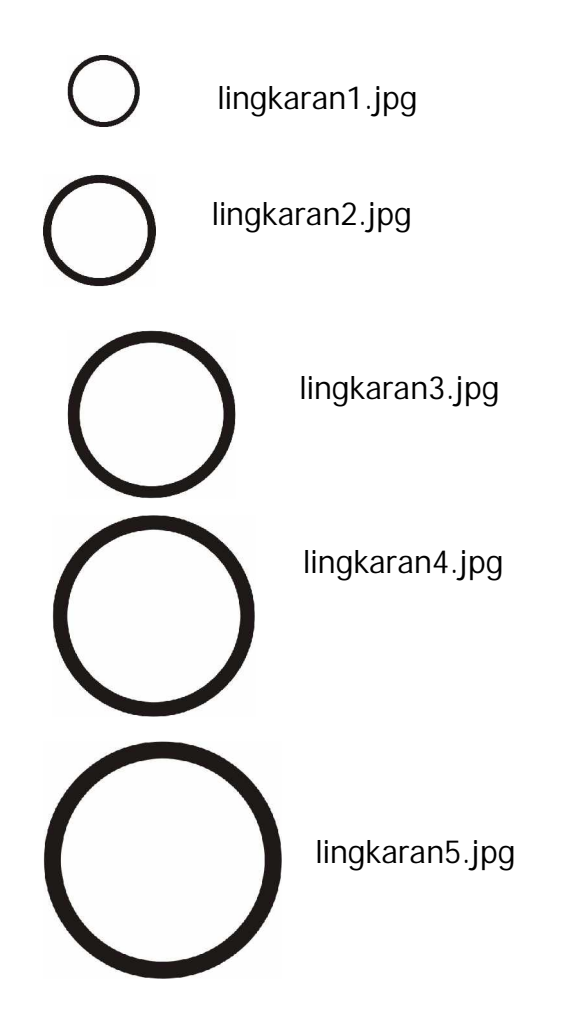

- 2) Bukalah program macromedia flash 5 dan import gambar tersebut !
- 3) Buatlah animasi obyek lingkaran dengan motion tweening. Simpanlah pekerjaan anda dengan nama tesForm3.fla !
- **f. Kunci Jawaban Formatif 3**

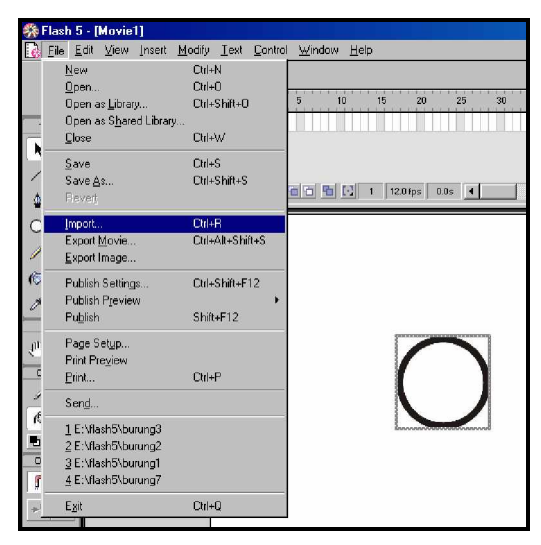

Gambar 36. Pilih File>Import

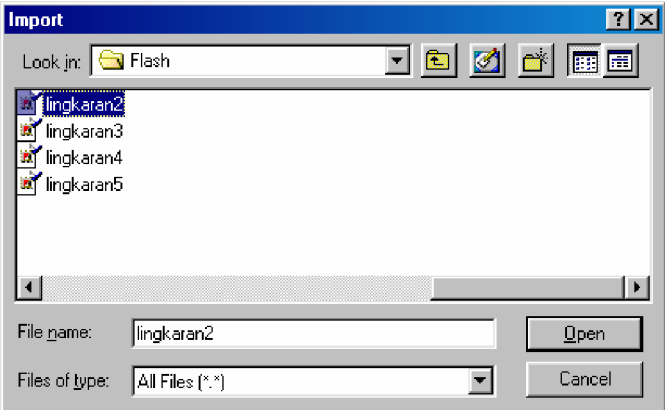

Gambar 37. klik file lingkaran1.jpg>klik Open

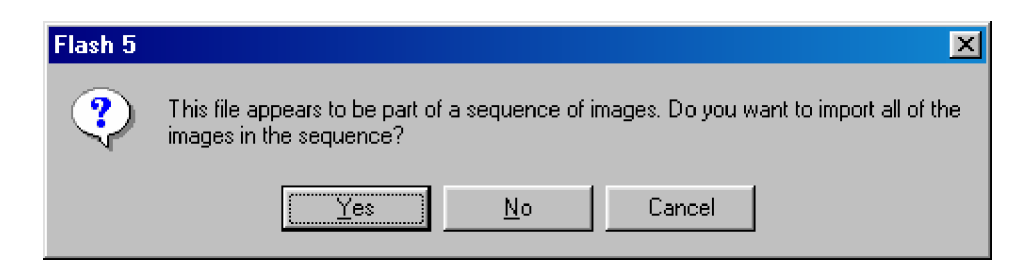

Gambar 38. klik Yes

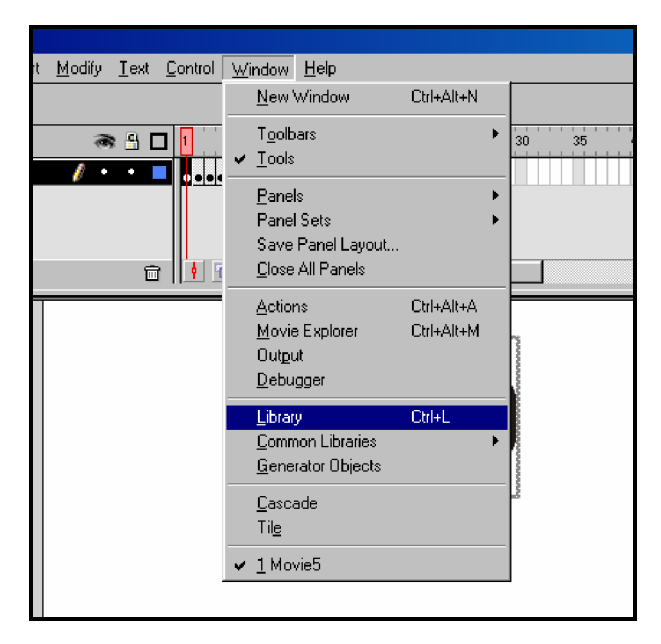

Gambar 39. Pilih Window>Klik Library

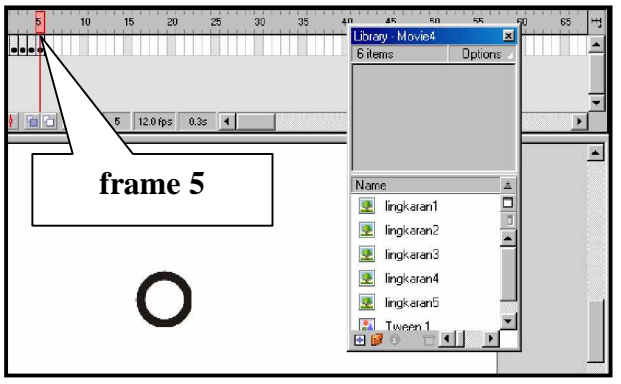

Gambar 40. Geser Playhead pada frame 5
| <b>Flash 5 - [Movie5:1]</b> |                                                                                   |    |  |  |  |
|-----------------------------|-----------------------------------------------------------------------------------|----|--|--|--|
| Edit View<br>Eile           | Insert Modify Text Control Window<br>Help                                         |    |  |  |  |
| Scent                       | Convert to Symbol<br>F <sub>8</sub><br>Ctrl+F8<br>New Symbol<br>10                | 15 |  |  |  |
| Layer<br>Tools              | Layer<br>Motion Guide                                                             |    |  |  |  |
| R                           | F5<br>Frame<br>Shift+F5<br>Remove Frames                                          |    |  |  |  |
| D Ø<br>n                    | Θ<br>F6.<br>Keyframe<br>F7<br><b>Blank Keyframe</b><br>Shift+F6<br>Clear Keyframe |    |  |  |  |
|                             | Create Motion Tween                                                               |    |  |  |  |
| ſŌ                          | Scene                                                                             |    |  |  |  |
| 7<br>View                   | Remove Scene                                                                      |    |  |  |  |

Gambar 41. Pilih Insert>Klik Create Motion Tween

| Aovie5:1]                        |                                                                     |                                                  |          |
|----------------------------------|---------------------------------------------------------------------|--------------------------------------------------|----------|
| View<br>Modify<br>Text<br>Insert | Window<br><b>Help</b><br>Control                                    |                                                  |          |
| Scene 1                          | <b>Play</b>                                                         | Enter                                            |          |
| 8 L                              | Rewind                                                              | Ctrl+Alt+R                                       | 35<br>40 |
| Layer 1                          | Step Forward<br>Step Backward                                       |                                                  |          |
|                                  | Test Movie<br>Debug Movie<br>Test <u>S</u> cene                     | Ctrl+Enter<br>Ctrl+Shift+Enter<br>Ctrl+Alt+Enter |          |
| Ρ<br>IJ<br>命                     | Loop Playback<br>Play All Scenes                                    |                                                  |          |
|                                  | Enable Simple Frame Actions<br>Enable Simple Buttons<br>Mute Sounds | Ctrl+Alt+B                                       |          |
|                                  |                                                                     |                                                  |          |

Gambar 42. Pilih Control>Play

**g. Lembar Kerja 3**

**Alat dan bahan :**

1 (Satu) unit komputer minimum pentium 133 yang telah di instal aplikasi Macromedia Flash 5.

**Kesehatan dan Keselamatan Kerja**

1) Berdo'alah sebelum memulai kegiatan belajar.

- 2) Bacalah dan pahami petunjuk praktikum pada setiap lembar kegiatan belajar.
- 3) Pastikan komputer dalam keadaan baik, semua kabel penghubung terkoneksi dengan baik.
- 4) Jangan meletakkan benda yang dapat mengeluarkan medan elektromagnetik di dekat komputer (magnet, handphone, dan sebagainya).
- 5) Gunakanlah komputer sesuai fungsinya dengan hati-hati.
- 6) Setelah selesai, matikan komputer dengan benar.

#### **Langkah Kerja**

- 1) Periksa semua kabel penghubung pada komputer.
- 2) Hidupkan komputer dengan menekan saklar pada komputer, jangan menghidupkan komputer dengan memasukkan colokan ke stop kontak ketika saklar dalam keadaan on.
- 3) Jika komputer telah hidup, panggil aplikasi Macromedia Flash 5. Tunggulah hingga proses loading selesai.
- 4) Menggunakan movie clip Lingkaran pada suatu movie:
- 5) Buka file lingkaran.fla
- 6) Select **Window** ---> **Library**, maka terlihat symbol movie clip lingkaran dalam kotak library.
- 7) Select **File** ---> **New**
- 8) Drag movie clip bird dari library ka dalam stage. Movie clip tersebut sudah dapat digunakan pada suatu movie baru.
- 9) Jika telah selesai, tutuplah Macromedia Flash 5 dikomputer anda dan matikanlah komputer dengan benar.
- **4. Kegiatan Belajar 4: Melakukan Finalisasi (Packaging) Hasil Pengembangan Multimedia**
- **a. Tujuan Kegiatan Pemelajaran**
	- 1) File multimedia yang telah selesai difinalisasi dapat dikemas (packaging) ke dalam CD-ROM Interaktif.
	- 2) File multimedia yang telah selesai difinalisasi dapat di-konversi (convert) menjadi web interaktif.
- **b. Uraian Materi 4**
- **1) VideoCD**

Video-CD berisi MPEG-1 video sequences. Standard untuk membuat Video-CDs telah ditetapkan oleh Philips dan JVC dalam buku putih pada tahun 1993. Track pertama berisi program CD-i play program untuk video CD seperti halnya CDI, direktori MPEGAV dan VCD berdasar pada Sistem File ISO 9660. Tracks berikutnya adalah dalam format CD-ROM/XA-Mode 2/Form 2 Sectors dan berisi MPEG encoded audio/video sequences yang terdaftar dalam MPEGAV.

Video-CDs dapat dimainkan pada CD-i players, Video-CD players khusus atau pada komputer dengan CD-ROM drives yang didukung CD-ROM/XA dan dekoder MPEG (Untuk versi Windows 98 dan yang lebih tinggi) atau pada software VideoCD yang anda punya.

VideoCD mendukung format berikut ini :

- 352x288 dengan 25 frames per second (PAL)
- 352x288 dengan 29.97 frames per second (NTSC)
- 704x576 sebagai single frame
- 704x480 sebagai single frame
- 352x288 dengan 29.976 frames per second ("FILM" resolution)

**2) Membuat VideoCD dengan Software Nero**

Anda dapat membuat VideoCDs ketika file telah di format dalam MPEG-1 atau AVI. **Nero** berisi built-in MPEG-1 encoder yang mana file MPEG-1 dapat dibuat. Sekarang ikuti langkah-langkah berikut, bagaimana membuat VideoCD dengan **Nero**.

- Masukkan CD kosong pada CD Writer.
- Mulai kompilsi Baru dengan klik File>New Start.
- Klick ikon 'Video-CD' pada kotak dialog **New Compilation** yang membuka ketika Nero di start. Jika **Nero** sudah terbuka anda dapat membuka kotak dialog ini dengan memilih ikon 'New Compilation' pada toolbar.
- **VideoCD** tab menawarkan sejumlah pilihan yang dapat anda gunakan untuk membuat VideoCD pada kebutuhan sepesifik anda. checkbox 'Create standard compliant CD' seharusnya diaktifkan untuk menjamin Video CD yang anda buat dapat dimainkan pada DVD Player. Tetapkan format warna file video yang akan dikonversi dalam seksi 'Encoding resolution' : Pal or NTSC. Jika anda ingin dapat menambahkan suatu gambar pada video, kemudian dapat dikopi pada direktori terpisah. Dalam hal ini pilih 'Store source pictures in' pada checkbox. checkbox 'Use CD-i application' hanya diharapkan untuk para pemakai yang berpengalaman dengan CD-i applications.
- Pada tab **Menu** anda dapat membuat menu yang ditampilkan ketika video cd dimasukkan.Aktifkan checkbox dan gunakan kotak tersebut untuk menentukan bagaimana menu tampil. Jika anda klik tombol **Set as default**, setting untuk masukan menu akan disimpan dan akan dipanggil secara otomatis pada saat membuat video cd selanjutnya.

67

- Pada tab **ISO** anda dapat memilih level ISO untuk panjang karater dari nama. Maksimum 31 karakter yang diijinkan untuk Windows 95 dan diatasnya.
- Pada tab **Label** anda dapat memberi nama pada cd anda dan akan menumpuki nama default "New". Anda dapat menggunakan huruf A-Z, digit 0-9.
- Pada tab **Dates** anda dapat menentukan tanggal dari kompilasi.
- Gunakan tab **Misc** untuk menentukan file mana yang akan di buffer dicache memori.
- Untuk selanjutnya anda dapat mengikuti langkah-langkah seperti gambar-gambar dibawah ini

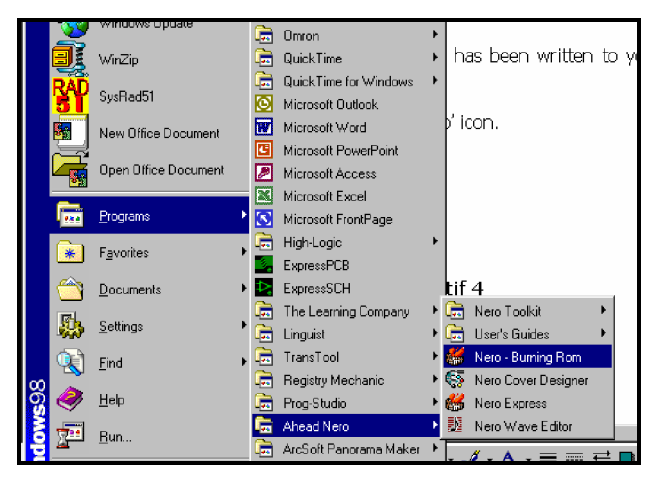

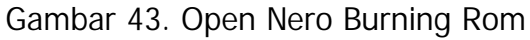

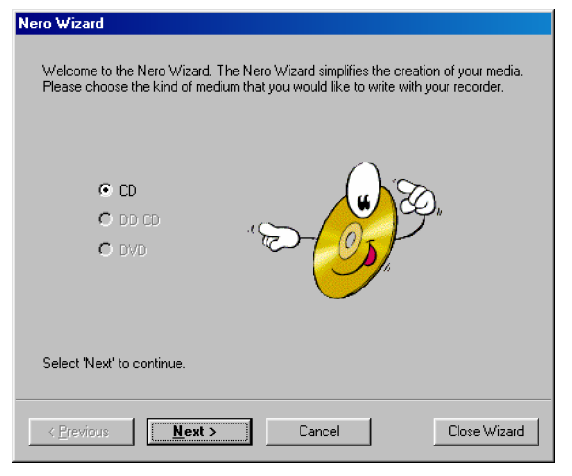

Gambar 44. Nero Wizard; Klik Next

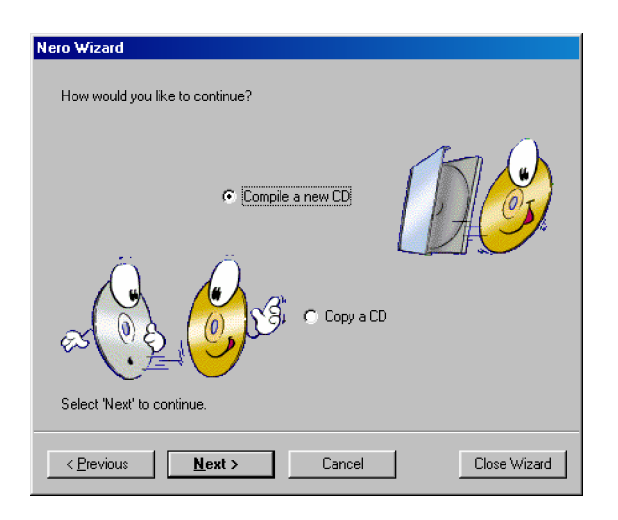

Gambar 45. Compile New CD; Klik Next

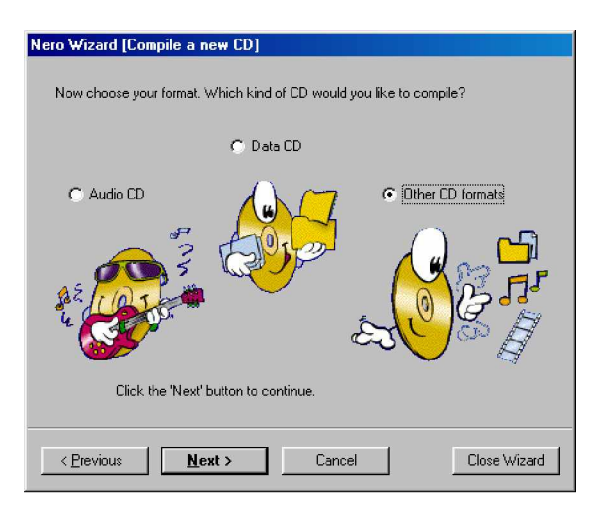

Gambar 46. Other CD Format untuk membuat video ; Klik Next

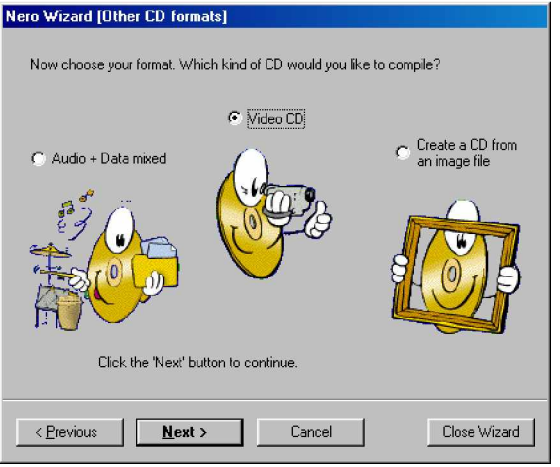

Gambar 47. Video CD; Klik Next

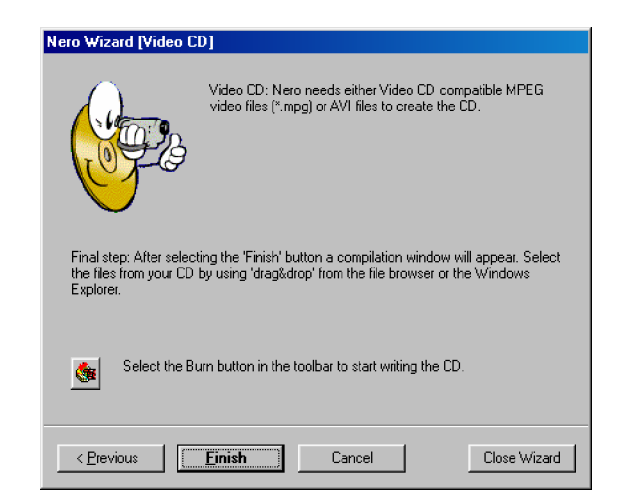

Gambar 48. Akhir wizard Video CD; Klik Finish

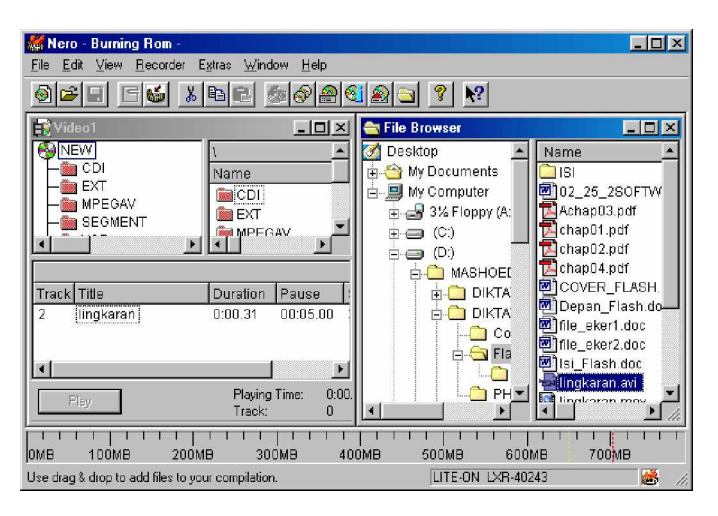

Gambar 49. Drag & Drop File yang berekstensi MPEG atau AVI

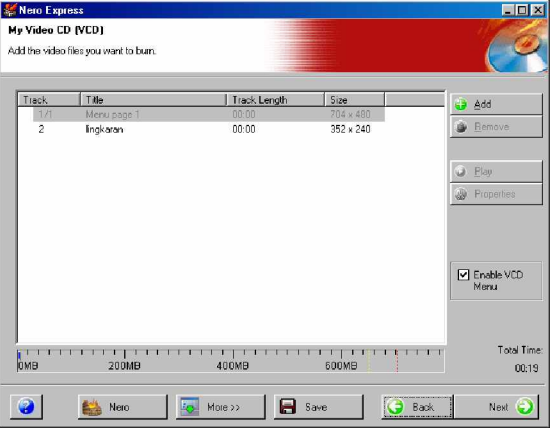

Gambar 50. Switch ke Nero Ekspress untuk Burning

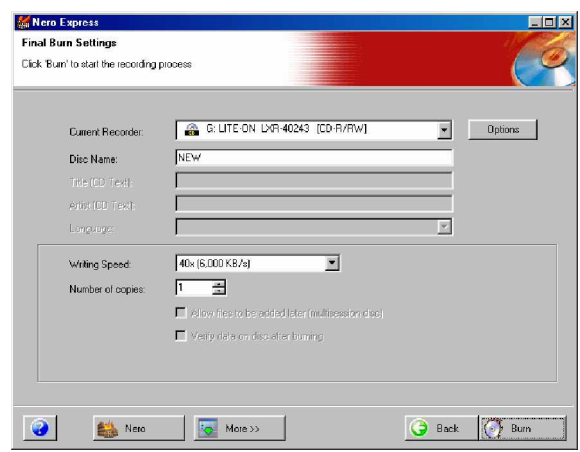

Gambar 51. Final Burn Setting; klik Burn

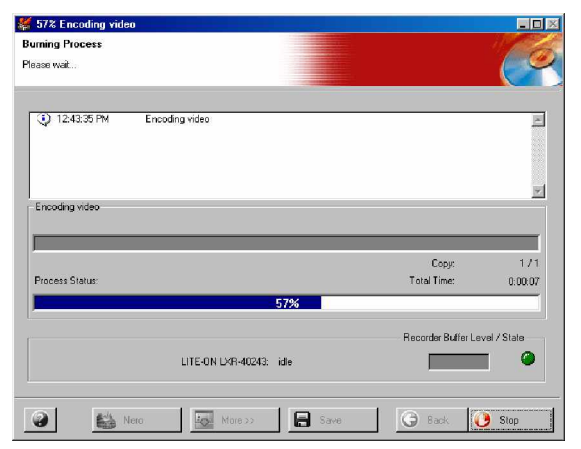

Gambar 52. Burning Process

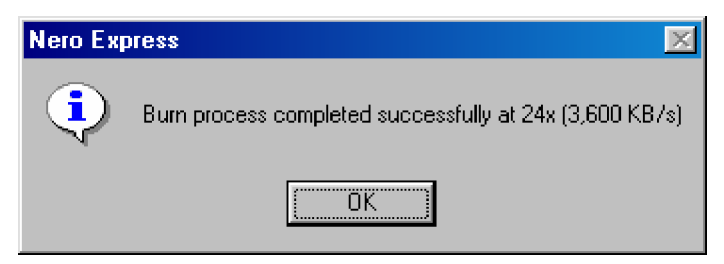

Gambar 53. Proses burning selesai

Hasil dari kompilasi video cd dapat anda coba pada cd player atau program komputer seperti Windows media player dengan cara

jalankan windows media player, browse file F:\MPEGAV\Avseq01.dat , maka akan tampil seperti gambar dibawah ini:

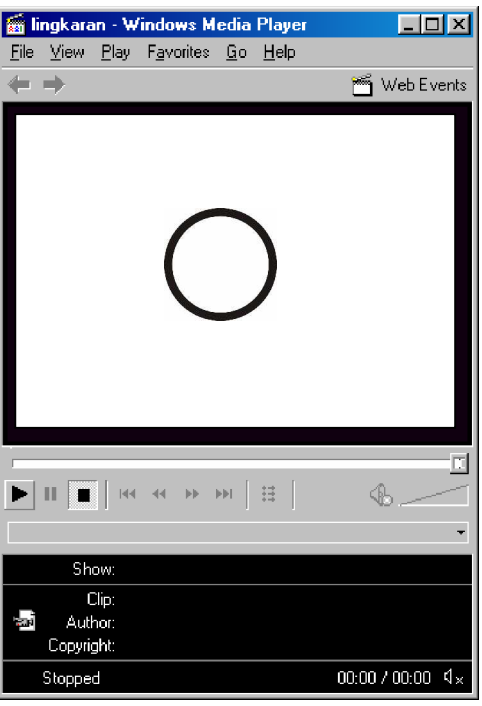

Gambar 54. File Lingkaran.fla yang Sudah Dikompilasi Menjadi Video CD

**3) Mengeksport Animasi untuk Digunakan pada Web.**

Movie yang telah buat disimpan sebagai file berekstensi \*.fla. Format ini adalah format milik flash 5, yang digunakan ketika membuat dan mengedit file. File dengan format \*.fla tidak baik digunakan untuk aplikasi web dengan beberapa alasan. File tersebut terlalu besar, dan file ini tidak dapat dijalankan oleh web browser.

Untuk dapat digunakan pada web, file flash harus disimpan dengan format file\*.swf dan akan dapat dijalankan pada sembarang browser yang mempunyai flash 5 plugin dan juga Anda dapat menjalankan file flash anda pada versi yang lebih lama. Untuk melakukan itu anda harus menggunakan pilihan Publish pada flash.

Pilihan publish tidak hanya mengirim ke file \*.swf tetapi dapat juga mengerjakan variasi perbedaan format file termasuk membuat kode HTML untuk web dan stand alone player untuk distribusi.

**4) Publish Settings**

Sebelum mem-publish file flash anda anda pertama kali harus memeriksa setting untuk output file, **klik File> Publish Settings,** kemudian anda masuk pada menu publish settings. Disini anda dapat memilih format yang ingin anda keluarkan. Beberapa diantaranya adalah :

Flash - File .swf yang berisi animasi

HTML - kode HTML mencakup flash website (recommended)

GIF - Animasi GIF dengan semua frames dari animasi anda akan dikeluarkan.

Windows Projector - Akan membuat file \*.exe yang akan memainkan animasi apakah Flash player sudah dinstal atau belum (sangat berguna untuk distribusi offline)

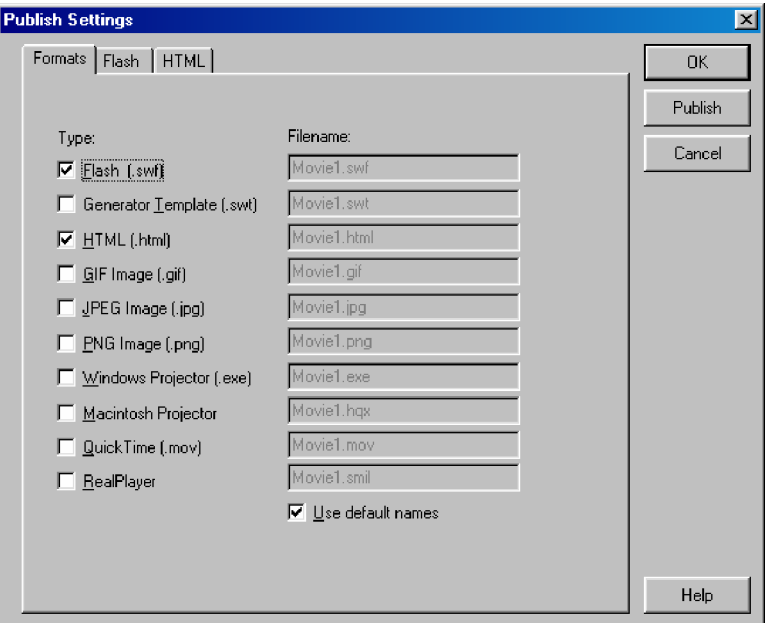

Gambar 55. Kotak Dialog Setting Publish

Untuk masing-masing pilihan yang dipilih akan ditampilkan tab pada bagian atas jendela menu, yang berisi pilihan lanjut untuk masingmasing pilihan yang dipilih.

**5) Publishing**

Langkah terakhir adalah mempublish movie anda. Anda dapat klik tombol publish atau pilih **File > klik Publish**. Sebelum melaksanakan publish anda dapat melihat dengan preview dengan memilih **File > Klik Publish Preview** dan kemudian memilih apa yang anda ingin preview. Sekali file anda di publish anda dapat tes file tersebut dengan menjalankannya secara normal, yaitu dengan cara memanggil file yang dipublish melalui internet Browser.

**c. Rangkuman 4**

**VideoCD**

Video-CD berisi MPEG-1 video sequences.

#### **Membuat VideoCD**

Anda dapat membuat VideoCDs ketika file telah di format dalam MPEG-1 atau AVI **dengan Software Nero**. **Nero** berisi built-in MPEG-1 encoder yang mana file MPEG-1 dapat dibuat. Untuk mendapatkan file berekstensi AVI dilakukan pada saat anda mengeksport file anda dengan memilih format file ekstensi \*.AVI.

Hasil dari kompilasi video cd dapat anda coba pada cd player atau program komputer seperti Windows media player dengan cara jalankan windows media player, browse file F:\MPEGAV\Avseq01.dat.

Untuk dapat digunakan pada web, file flash harus disimpan dengan format file\*.swf dan akan dapat dijalankan pada sembarang browser yang mempunyai flash 5 plugin dan juga Anda dapat menjalankan file

flash anda pada versi yang lebih lama. Untuk melakukan itu anda harus menggunakan pilihan **Publish** pada flash.

- **d. Tugas 4**
	- 1) Cobalah kembali untuk mengkompilasi file animasi lingkaran.fla untuk menjadi video cd. !
	- 2) Cobalah kembali untuk mempublish file animasi lingkaran.fla untuk dapat digunakan pada web!
- **e. Tes Formatif 4**
	- 1) Buatlah video cd dengan mengambil sembarang file animasi flash di komputer anda, anda dapat mengambil dari contoh file bawaan flash, misalnya dari help menu bar, klik file keyframing.fla, kemudian kompilasi file tersebut menjadi video cd dengan software Nero!
	- 2) Buatlah file tersebut untuk dapat dijalankan di internet browser sebagai web !
- **f. Kunci Jawaban Formatif 4**
	- Pahami dan Ikuti kembali langkah-langkah yang di uraikan pada materi 4.
- **g. Lembar Kerja 4**

**Alat dan bahan :**

1 (Satu) unit komputer minimum pentium 133 yang telah di instal aplikasi Macromedia Flash 5 dan software Nero, 1 Unit CD writer, 1 keping CD R/W.

**Kesehatan dan Keselamatan Kerja**

1) Berdo'alah sebelum memulai kegiatan belajar.

- 2) Bacalah dan pahami petunjuk praktikum pada setiap lembar kegiatan belajar.
- 3) Pastikan komputer dalam keadaan baik, semua kabel penghubung terkoneksi dengan baik.
- 4) Jangan meletakkan benda yang dapat mengeluarkan medan elektromagnetik di dekat komputer (magnet, handphone, dan sebagainya).
- 5) Gunakanlah komputer sesuai fungsinya dengan hati-hati.
- 6) Setelah selesai, matikan komputer dengan benar.

#### **Langkah Kerja**

- 1) Periksa semua kabel penghubung pada komputer.
- 2) Hidupkan komputer dengan menekan saklar pada komputer, jangan menghidupkan komputer dengan memasukkan colokan ke stop kontak ketika saklar dalam keadaan on.
- 3) Jika komputer telah hidup, panggil aplikasi Macromedia Flash 5. Tunggulah hingga proses loading selesai.
- 4) Klik **Help** pada menu bar, arahkan mouse pada **Sample.**
- 5) Klik Spotlight Mask.
- 6) klik Control>klik Play
- 7) Amati menu-menu yang tampil, dan animasi gambar yang ada.
- 8) Export file Spotlight Mask menjadi Spotlight.avi
- 9) Siapkan 1 keping CD R/W (Read/Write), kemudian masukkan pada Cd Writer.
- 10) Jalankan software Nero.
- 11) Ikuti langkah-langkah pada uraian materi 4.
- 12) Cobalah file yang sudah anda kompilasi dengan software Widows Media player
- 13) Jika telah selesai, tutuplah Macromedia Flash 5 dikomputer anda dan matikanlah komputer dengan benar.

## **BAB III**

# **EVALUASI**

## **A. PERTANYAAN**

- 1. Sebutkan bagian-bagian dari tampilan menu Timeline! (skor 10)
- 2. Sebutkan short cut dari perintah dibawah ini ! (skor 10)
	- a. Membuat file baru (New)
	- b. Membuka file (Open)
	- c. Menyimpan File (Save)
	- d. Import File
	- e. Export File
	- f. Membatalkan pekerjaan (undo)
	- g. Convert To Symbol
	- h. Play
	- i. Test Movie
	- j. Publish
- 3. Buatlah animasi Text "EVALUASI" untuk mengubah warna dan tranpransi dari text !(skor 40)
- 4. Buatlah animasi untuk membuat movie clip dengan gambar yang ada di komputer anda, gambar berextensi \*.jpg, dan merupakan gambar berbentuk sequen (urutan), bila tidak ada buatlah gambar tersebut paling tidak 5 frame.? (skor 40)

#### **B. KUNCI JAWABAN EVALUASI**

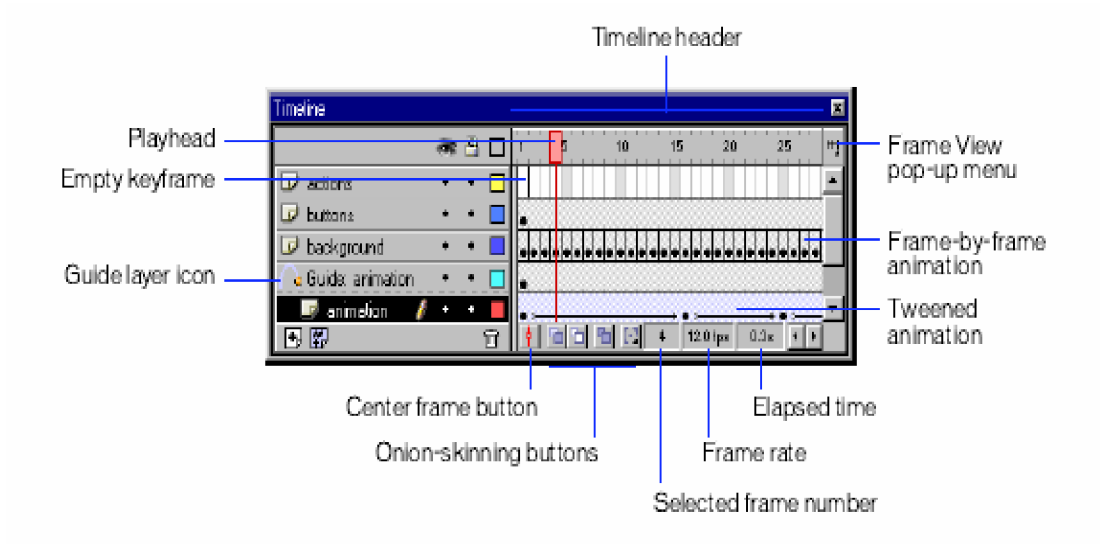

1. Bagian-bagian Tampilan menu Timeline adalah sebagai berikut:

#### 2. Shortcut

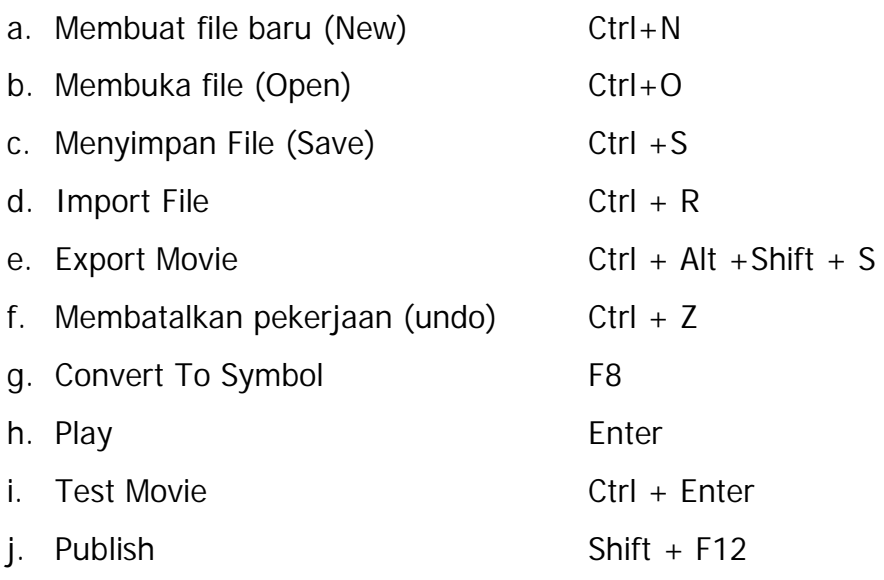

#### 3. Animasi Text

Langkah-langkah membuat effek warna pada text:

- a. Select **Insert** ---> **Keyframe** , keyframe pertama
- b. Buat teks "EVALUASI" dengan **Text tool** pada stage
- c. Select **Insert** ---> **Convert to Symbol**, buat simbol dengan nama Teks1
- d. Buat keyframe kedua
- e. Select **Window** ---> **Panel** ---> **Effect**, Terdapat pilihan none, brightness, alpha, tint, advance Pilih Alpha 50% untuk gambar tersebut.
- f. Buat simbol Teks2
- g. Buat motion tweening animation, **Insert -**à **Create Motion Tween.**
- h. Select **Control** ---> **Play,** maka animasi tweening akan ditampilkan dengan teks yang warnanya menghilang
- i. Simpan file tersebut dengan nama **Evaluasi.fla**
- 4. Animasi Video Clip

Cara membuat movie clip adalah sebagai berikut:

- a. Buat file baru
- b. Pada menu **File** ---> **Import**
- c. Import gambar sembarang1.jpg.
- d. Pilih **Window** ---> **Library**, sembarang1. jpg akan tersimpan dalam library.
- e. Ulangi untuk mengimport sembarang2.jpg, sembarang3.jpg, sembarang4.jpg dan sembarang5.jpg. Pada library akan muncul simbol dari kelima gambar tersebut, sedangkan pada stage juga terdapat gambar lima gambar yang terletak pada satu posisi.
- f. Delete semua gambar pada stage sehingga sehingga tidak ada gambar satupun dalam stage.
- g. Pilih **Insert** ---> **New Symbol**, beri nama symbol dengan sembarang, dan pilih Movie Clip pada check box. Klik OK, maka muncul editor movie clip sembarang.
- h. Dengan animasi frame by frame, simbol gambar sembarang1.jpg sampai dengan sembarang5.jpg dimasukkan ke dalam stage, dengan mengatur pososi dan besarnya image.
- i. Simpan file tersebut dengan nama movie\_sembarang**.fla**
- j. Select **Control** ---> **Play.**.

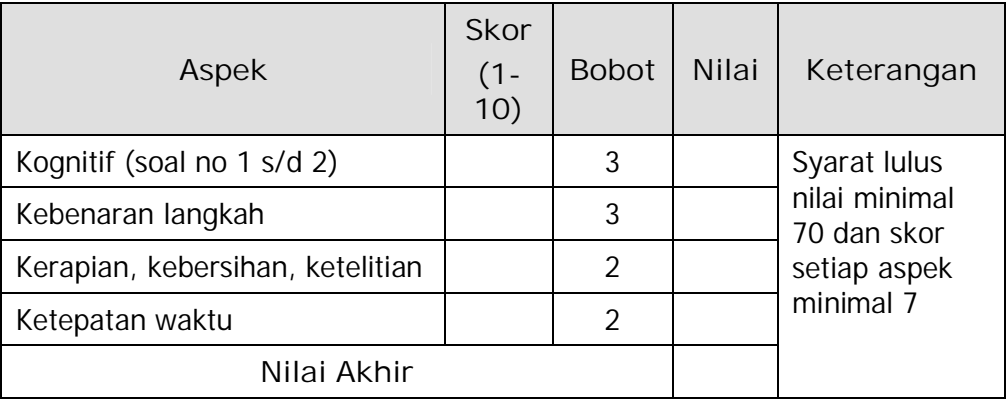

### **C. KRITERIA KELULUSAN**

Kategori kelulusan:

- 70 79 : Memenuhi kriteria mininal. Dapat bekerja dengan bimbingan.
- 80 89 : Memenuhi kriteria minimal. Dapat bekerja tanpa bimbingan.
- 90 100 : Di atas kriteria minimal. Dapat bekerja tanpa bimbingan.

# **BAB IV PENUTUP**

Demikianlah modul pembelajaran **Mengoperasilkan Software Multimedia**. Materi yang telah dibahas dalam modul ini masih sangat sedikit. Hanya sebagai dasar saja bagi peserta diklat untuk belajar lebih lanjut. Diharapkan peserta diklat memanfaatkan modul ini sebagai motivasi untuk menguasai software multimedia lebih jauh sehingga peserta diklat dapat merancang berbagai macam tampilan multimedia interaktif yang dikehendaki.

Setelah menyelesaikan modul ini dan mengerjakan semua tugas serta evaluasi maka berdasarkan kriteria penilaian, peserta diklat dapat dinyatakan lulus/ tidak lulus. Apabila dinyatakan lulus maka dapat melanjutkan ke modul berikutnya sesuai dengan alur peta kududukan modul, sedangkan apabila dinyatakan tidak lulus maka peserta diklat harus mengulang modul ini dan tidak diperkenankan mengambil modul selanjutnya.

## **DAFTAR PUSTAKA**

Wijaya, Didik, 2003, **Tip dan Trik Macromedia Flash 5.0**, P.T Elexmedia Komputindo, Gramedia, Jakarta.

Macromedia, 2000, **Macromedia Lessons**.